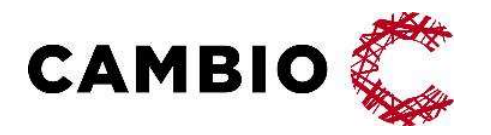

# Cambio MittVaccin Journal

Manual för systemadministration

www.cambio.se | Info@cambio.se

#### © Cambio Holding AB

Samtliga rättigheter förbehållna. Detta dokument innehåller konfidentiell och/eller skyddad information externt, t.ex. på webbsidor, eller abokument innehåller konfidentiell och/eller skyddad information<br>Historian sätt röjas i något annat sätt röjas i någon form eller på något sätt utan skriftligt dockernt, t.ex. på webbsido

tillhörande Cambio Holding AB och dess dotterbolag ("Cambio"), och får inte reproduceras, överföras, publiceras

# Innehållsförteckning

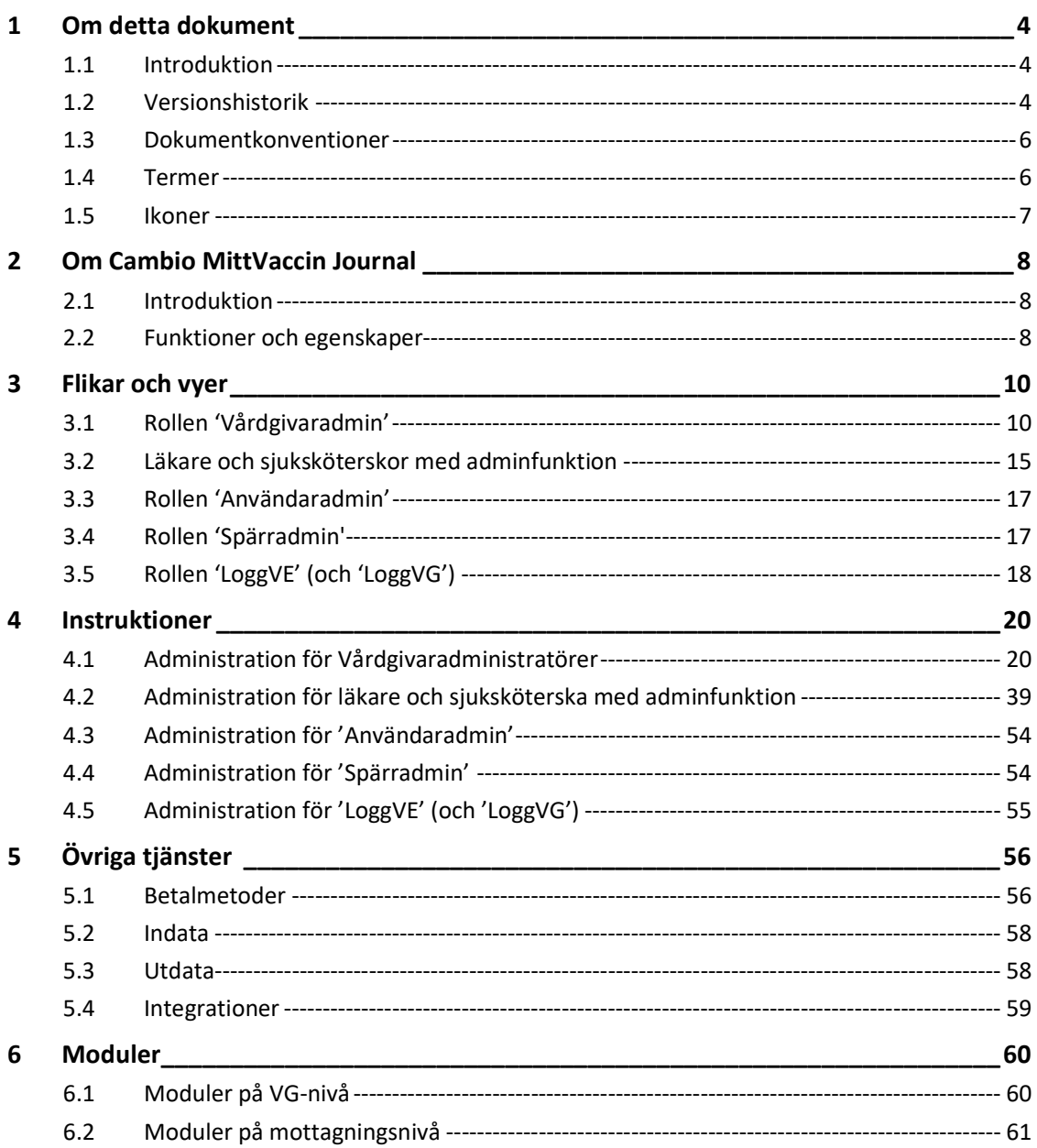

# 1 Om detta dokument

# 1.1 Introduktion

Detta dokument beskriver Cambio MittVaccin Journal, dess funktioner och egenskaper. Det är uppdelat i en introduktion till tjänsten och dess vyer samt ett separat kapitel med användarinstruktioner.

Dokumentet är avsett för slutanvändare med kunskap och erfarenhet av hälsovård och datorer.

Samtliga manualer och länkar till eLearning kan nås från webbsidan https://mittvaccin.se/dokumentation/

# 1.2 Versionshistorik

Versionshistoriken visar ändringar i dokumentet över tid.

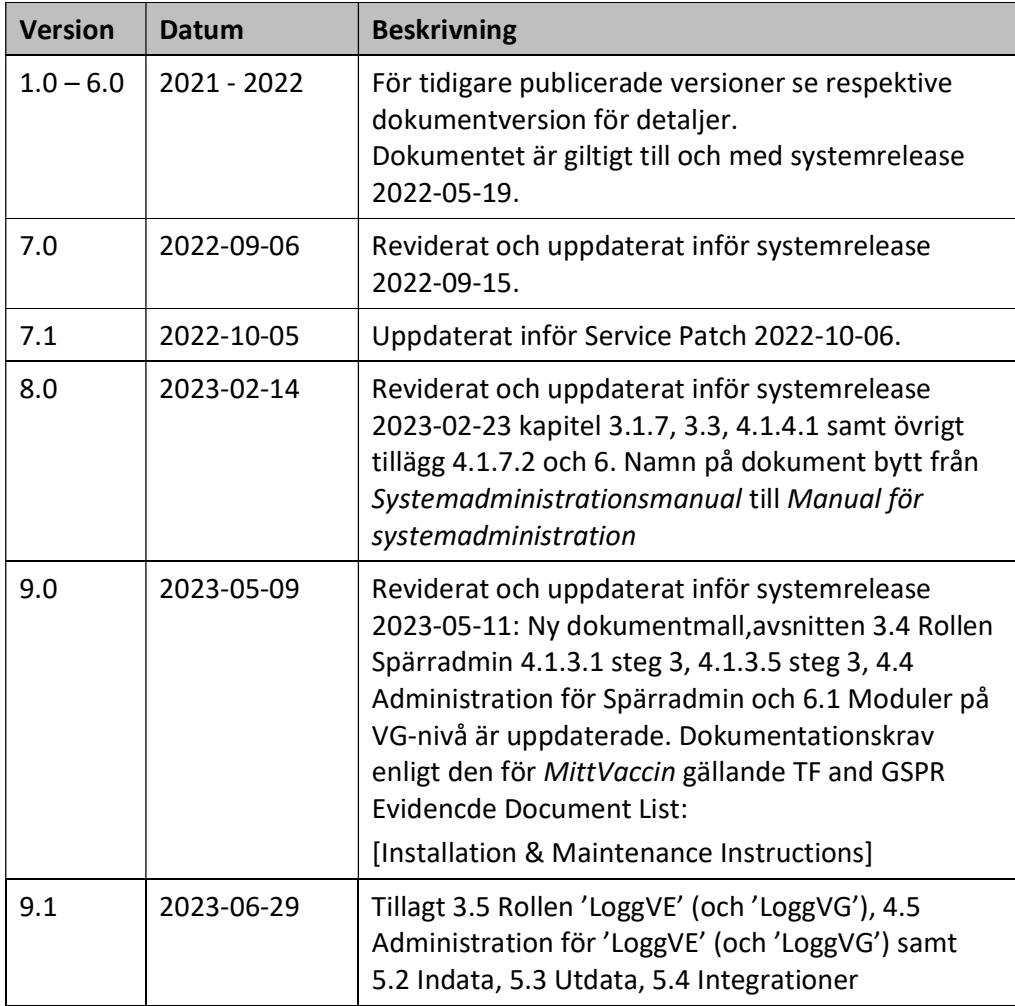

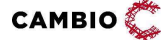

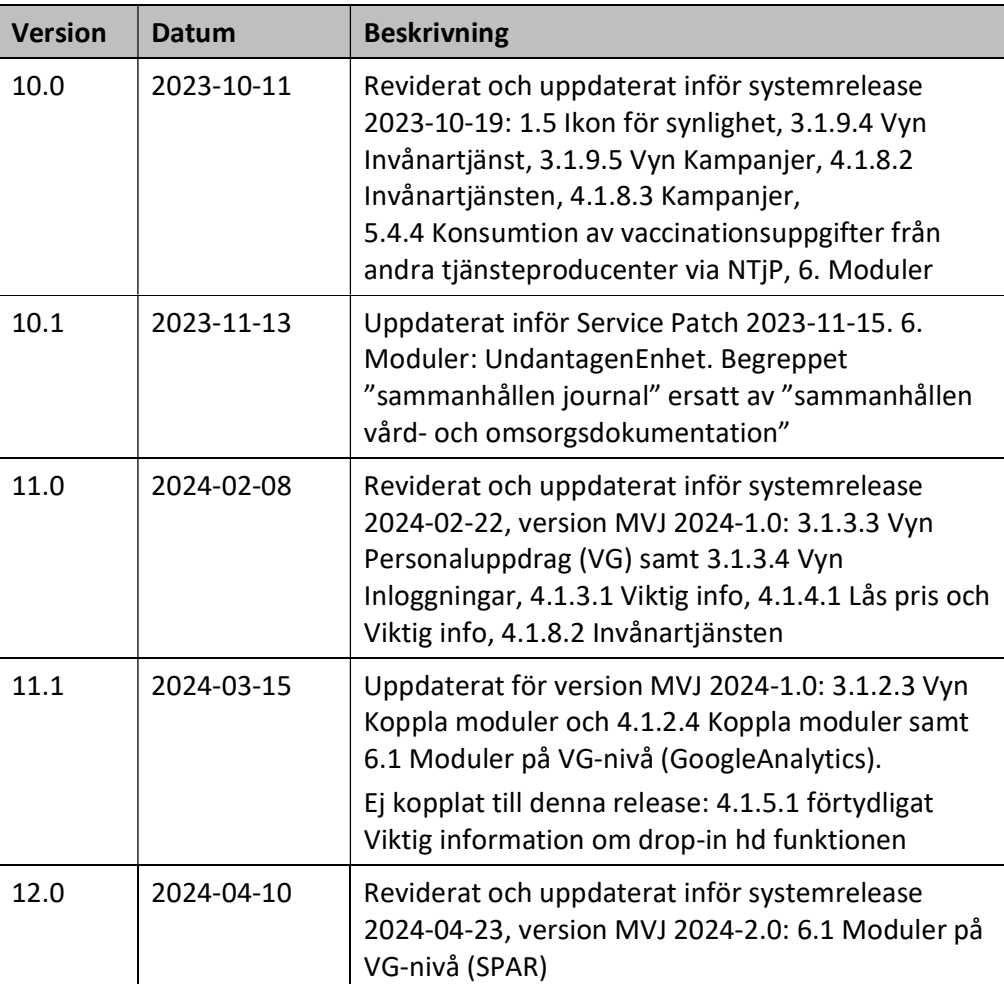

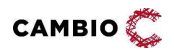

## 1.3 Dokumentkonventioner

## 1.3.1 Typografiska

Följande typografiska konventioner används i detta dokument:

- Fetstil indikerar termer i gränssnittet, t.ex. menyalternativ, fönsternamn, knappar, kryssrutor och fält. Exempel: Klicka på knappen Avbryt eller öppna fönstret Patientöversikt.
- Kursiv stil indikerar modulnamn, filnamn, sökvägar till kataloger och webblänkar. Exempel: COSMIC Messenger, Properties.txt eller https://customer.cambio.se.
- Enkla citattecken (' ') indikerar valbara alternativ i listrutor. Exempel: Välj alternativet 'Blå' i listrutan Färg.
- Vinkelparenteser (<…>) indikerar ersättningsbar information i texten som värden, namn, typer och sökvägar. Exempel: COSMIC <…> där <…> ersätts med namnet Link till COSMIC Link.
- Typsnittet Courier New indikerar systemkommandon, kodexempel och utskrifter. Exempel: SET USERID=<user id>.

## 1.3.2 Ikoner

Ikoner används för att uppmärksamma läsare på olika typer av information som gäller för en specifik uppgift eller område.

Följande ikoner används i detta dokument:

Viktig information för ökad förståelse och korrekt användning. Tips

# 1.4 Termer

Tabellen beskriver termer, akronymer och förkortningar som används i detta dokument.

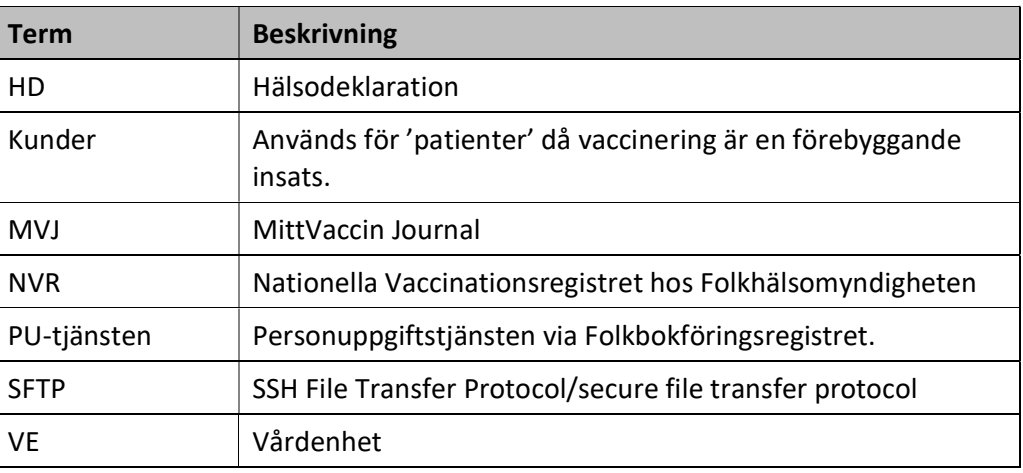

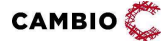

 $\degree$  2024 Cambio Holding AB  $\degree$  6(62)

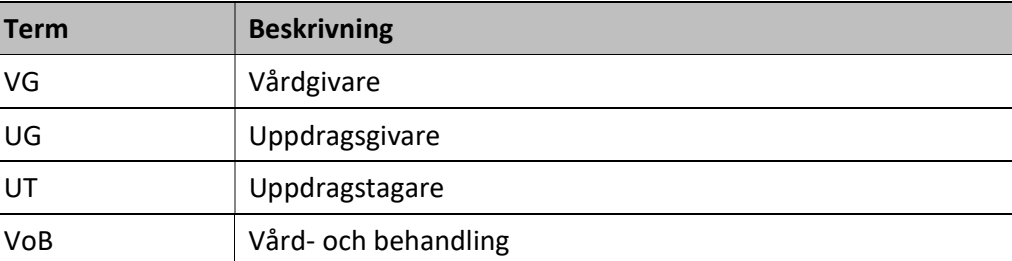

# 1.5 Ikoner

Följande ikoner används i vyerna:

- **Z** Ändra uppgifter.
- **S** Ta bort uppgifter eller inaktivera.
- $\bullet$  Flytta upp ett objekt.
- $\bullet$  Flytta ner ett objekt.
- Aktivera (tex personal eller mottagning)
- Kund är vaccinerad.
- Kund med ordination på dagens datum
- Data från annan VG i MVJ (genom Sammanhållen vård- och omsorgsdokumentation).
- **Q** Visa mer information.
- $\bullet$   $\blacksquare$  Signerad vaccination alternativt ordination finns på bokning. Symbolen betyder även vaccinationsanteckning.
- Vaccinationsanteckning vid ordination.
- **A** Varning (t.ex. avvikande hälsodeklaration).
- O Synlighet

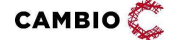

# 2 Om Cambio MittVaccin Journal

# 2.1 Introduktion

Cambio MittVaccin Journal är ett journalsystem avsett att användas för att i första hand registrera och rapportera vaccinationer. Det kan även användas för journalföring av t.ex. enklare hälsokontroller och andra vårdrelaterade insatser såsom provtagning och försäljning av relaterade artiklar.

Denna manual riktar sig specifikt till rollerna 'Vårdgivaradmin', 'läkare och sjuksköterskor med adminfunktion' samt personal med uppdraget 'Endast bokning' och har endast en beskrivning av de vyer och instruktioner som är unika för dessa roller.

För vaccinationsflödet, ordinationer, signering, inkvittering av vaccinationer i mottagningens saldo mm se Cambio MittVaccin Journal - Introduktion & Användarmanual.

För information om olika användarroller och grundläggande behörigheter se dokumentet Cambio MittVaccin Journal - Användarroller och behörigheter på https://mittvaccin.se/dokumentation/

# 2.2 Funktioner och egenskaper

I Cambio MittVaccin Journal hanteras enskilda patienters vaccinationsärenden. Systemet är tillgängligt via webbläsare (i första hand Google Chrome eller Microsoft Edge för Windows 10) och kräver inloggning med SITHs-kort eller mobilt BankID. I sista hand kan tvåfaktorsautentisering via mobilnummer + engångskod användas, då man med denna inloggningsmetod får en begränsad funktionalitet.

Efter inloggning visas en sida med ett antal flikar med åtkomst till vyer för att hantera kunder, bokningar, personal, signera, logg, statistik och inställningar beroende på behörighet och beroende på moduler på mottagningen.

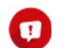

Moduler läggs till av MittVaccins support tillsvidare.

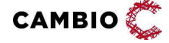

#### Systemet stödjer följande funktioner:

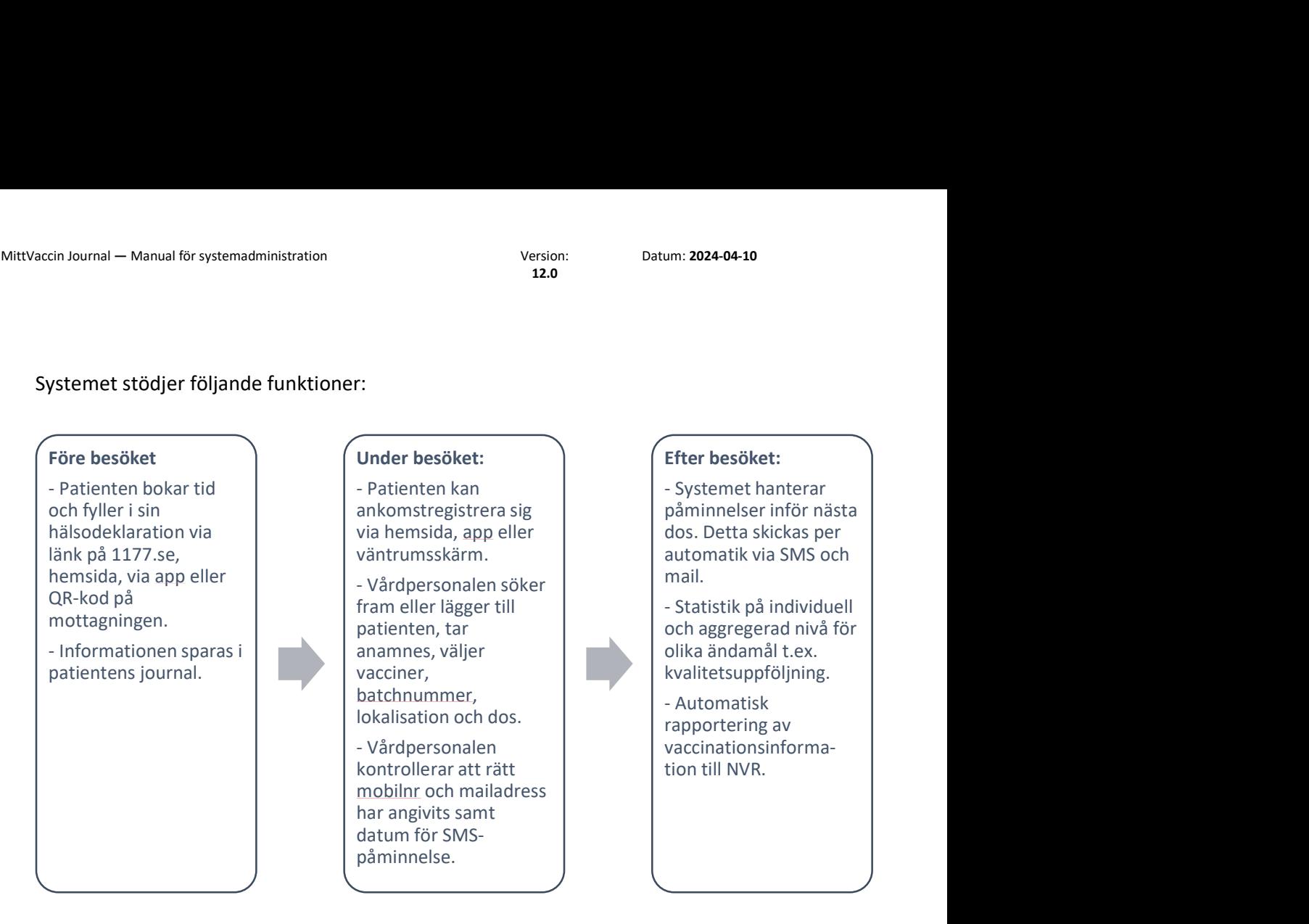

Rapportering av vaccinationsinformation till NVR gäller endast vaccinationer för Covid-19 och barnhälsovården.

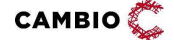

# 3 Flikar och vyer

# 3.1 Rollen 'Vårdgivaradmin'

Här beskrivs de flikar och vyer som är specifika för uppdraget 'Vårdgivaradmin'.

## 3.1.1 Fliken Vårdgivare

#### 3.1.1.1 Vyn Uppgifter

I denna vy kan man ändra uppgifter om vårdgivaren – namn, telefonnummer, orgnr etc.

#### 3.1.1.2 Vyn Uppdragstagare

I denna vy kan man lägga till nya uppdragstagare och hantera uppdragstagare.

#### 3.1.1.3 Vyn Moduler

I denna vy kan man se vilka moduler som finns på VG-nivå.

#### 3.1.1.4 Vyn Funktionscertifikat

Detta är en tilläggstjänst som endast är synlig för VG med modulen C19Testbevis. Här kan vårdgivarens funktionscertifikat från eHälsomyndigheten laddas upp.

## 3.1.2 Fliken Mottagningar

I denna flik kan man lägga till nya mottagningar, se vilka mottagningar som är kopplade till vårdgivaren och hantera mottagningar.

#### 3.1.2.1 Vyn Mottagningar

Här lägger man till nya mottagningar som tillkommit till vårdgivaren alternativt redigerar befintliga mottagningar.

#### 3.1.2.2 Vyn Aktivera/Inaktivera

Denna vy kan användas för att aktivera flera inaktiva mottagningar samtidigt. Här kan man också inaktivera flera mottagningar samtidigt. En inaktiv mottagning hamnar under en egen listruta ("Dina uppdrag på inaktiva mottagningar") vid inloggning och växla uppdrag. Om man väljer att logga in på den visar en banner i gul färg på varje sida i MVJ att man är inloggad på en inaktiv mottagning. Det går att journalföra som vanligt på en inaktiv mottagning. En inaktiv mottagnings bokningslänkar blir otillgängliga och mottagningen blir osynlig i appen.

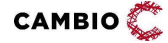

#### 3.1.2.3 Vyn Koppla moduler

Denna vy kan användas för att lägga på vissa av de moduler som finns i MVJ. Om man vill lägga på moduler som inte visas i denna vy ska man kontakta MittVaccin Support.

## 3.1.3 Fliken Personal

I denna flik kan man lägga till ny personal samt hantera aktiv och inaktiv personal.

## 3.1.3.1 Vyn Personal

Här lägger man till ny personal som ska arbeta för vårdgivaren, liksom inaktiverar personal som inte längre ska ha åtkomst till vårgivarens inloggning i MittVaccin, tex när någon slutar. I denna vy lägger man till uppdrag (roll och mottagning) på en personal i taget.

Användare som inte har loggat in på 14 månader sätts automatiskt till inaktiva. Nya användare som aldrig loggat in kontrolleras mot tidpunkten när personalen lades upp i systemet.

## 3.1.3.2 Vyn Koppla uppdrag

I denna vy kan man lägga till uppdrag (roller och mottagningar) på flera personer från personalen samtidigt.

## 3.1.3.3 Vyn Personaluppdrag (VG)

Här har man tillgång till onlinerapporten Personaluppdrag (VG) som visar lista över all personals alla uppdrag hos VGn.

## 3.1.3.4 Vyn Inloggningar

Här har man tillgång till onlinerapporten Inloggningar som visar personalinloggningar hos VGn.

## 3.1.4 Fliken Vaccin

I denna flik kan 'Vårdgivaradmin' lägga till och hantera vacciner. För att vaccinet ska bli valbart på mottagningarna behöver VG-admin lägga till vaccinet i denna lista. VG-admin kan även styra vacciners synlighet, välja snabbvaccinfunktionen och styra pris på mottagningarna härifrån.

Snabbvaccin är en genväg vid massvaccinering där man alltid har bara ett vaccin t.ex. under pandemivaccinering. För att kunna journalföra flera vacciner vid ett besök kan Snabbvaccin inte användas.

## 3.1.5 Fliken Hälsodeklarationer

I denna flik kan man skapa nya hälsodeklarationsdefinitioner från Cambio MittVaccin Journals frågebank samt styra synligheten och giltighetstiden för dem.

 $CAMBIO$ 

 $\degree$  2024 Cambio Holding AB  $\degree$  ( $\degree$  11(62)

#### 3.1.5.1 Vyn Definitioner

I denna vy kan man som 'Vårdgivaradmin' skapa hälsodeklarationsdefinitioner med frågor från frågebanken samt sätta en giltighetstid (maximalt 365 dagar). Under giltighetstiden kan man vaccinera en individ flera gånger med samma HD och frågorna kommer att vara förifyllda. Vid varje vaccination förlängs giltighetstiden med samma antal dagar som den tid som är satt som giltighetstid eftersom vårdpersonal kontrollerar svaren i HD vid besöket. Om man inte sätter någon giltighetstid alls ligger en ifylld HD kvar i systemet och förbrukas vid vaccination.

#### 3.1.5.2 Vyn Synlighet

I denna vy kan man dölja hälsodeklarationsdefinitioner på de mottagningar där de inte ska synas. Om inget val görs syns de på samtliga mottagningar hos VG.

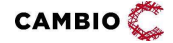

## 3.1.6 Fliken Vaccinationsplan

I denna flik kan man skapa nya vaccinationsplansmallar samt styra dess synlighet, dvs vilka av vårdgivarens mottagningar som ska få dessa. Observera att vaccinationsplaner kräver modul Vaccinplan på mottagningen. Alla mottagningar med denna modul får också automatiskt tillgång till den systemglobala vaccinationsplansmallen: 'Nationella allmänna vaccinationsprogrammet för barn (0- 6 år)'.

#### 3.1.6.1 Vyn Mallar

I denna vy kan man som 'Vårdgivaradmin' skapa vaccinationsplansmallar som sedan kan appliceras på kund.

#### 3.1.6.2 Vyn Synlighet

I denna vy kan man dölja vaccinationsplansmallar på de mottagningar där de inte ska synas. Om inget val görs syns de på samtliga mottagningar hos VG.

## 3.1.7 Fliken VG Statistik

Denna flik innehåller en samling onlinerapporter, både standard- och specialkonfigurerade för VG. Vyerna till vänster visar samma onlinerapporter som finns i listrutan i mitten så länge som det finns plats i vänstermenyn.

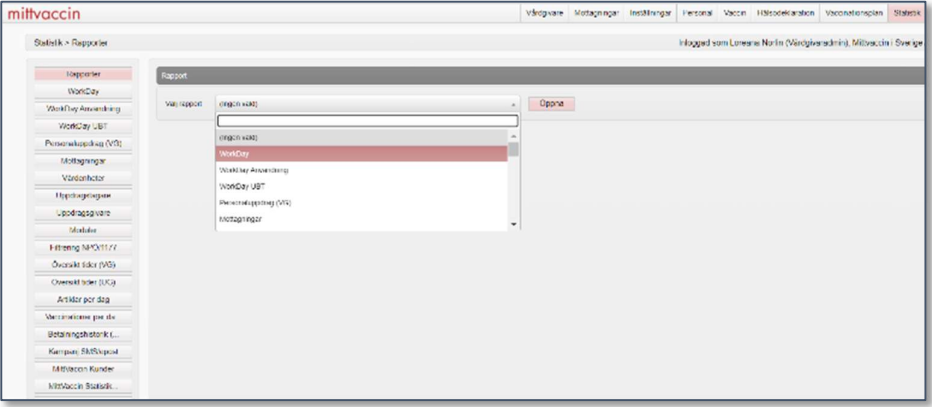

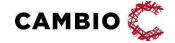

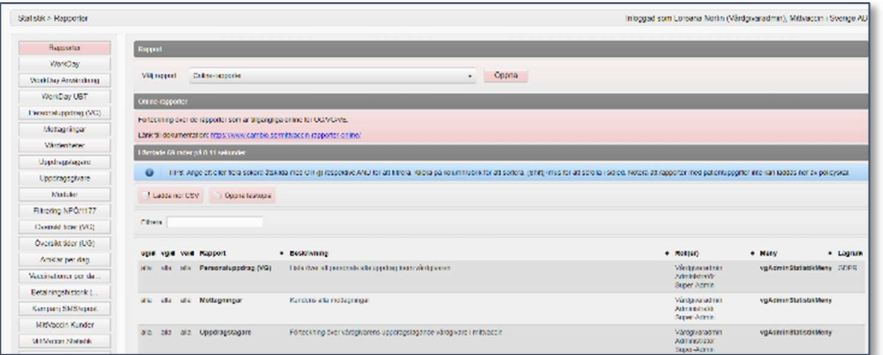

Beroende på hur rapporterna är konfigurerad finns knapparna Ladda ner CSV och Öppna läskopia. Grundpolicyn är att inte möjliggöra nedladdning för rapporter som innehåller persondata.

CSV-filen laddas ner i utf8-format. Vid direktöpppning i tex Excel blir ÅÄÖ inte läsbara. Istället behöver man först öppna en tom Excel-fil och läsa in den nedaladdade CSV-filen via Data > From Text/CSV och ange UTF8 kodningen.

Se även fliken VG Statistik under avsnitt 3.2 Läkare och sjuksköterskor med adminfunktion.

Onlinerapporters åtkomst kan styras på olika nivåer: i godtyckliga menyer för UG, VG, VE, mottagning/enhet, roll eller enskilda andvändare. Meddela MittVaccin support hur detta ska konfigureras.

## 3.1.8 Fliken Kundgrupper

I denna flik kan 'Vårdgivaradmin' skapa nya kundgrupper samt styra deras synlighet, dvs vilka av VGs mottagningar som ska få dessa. Kundgrupper som är skapade av 'Vårdgivaradmin' kan inte tas bort eller ändras av adminpersonal på mottagningen.

## 3.1.8.1 Vyn Kundgrupper

I denna vy kan man som 'Vårdgivaradmin' skapa kundgrupper som sedan kan användas av vårdpersonal för att tilldela patienter en kundgrupp.

#### 3.1.8.2 Vyn Synlighet

I denna vy kan man dölja kundgrupper på de mottagningar där de inte ska synas. Om inget val görs syns de på samtliga mottagningar hos VG.

## 3.1.9 Fliken Inställningar

I denna flik kan man som 'Vårdgivaradmin' konfigurera texter för SMS-/mailutskick, ändra lösenord samt se sina uppdrag och växla uppdrag.

**CAMBIO** 

 $\degree$  2024 Cambio Holding AB  $\degree$  ( $\degree$  14(62)

#### 3.1.9.1 Vyn Kommunikation

MittVaccin tillhandahåller systemglobala kommunikationstexter för SMS- och mailutskick. I denna vy kan man som 'Vårdgivaradmin' konfigurera texterna för SMS- och mailutskick för hela VGn eller för specifika mottagningar.

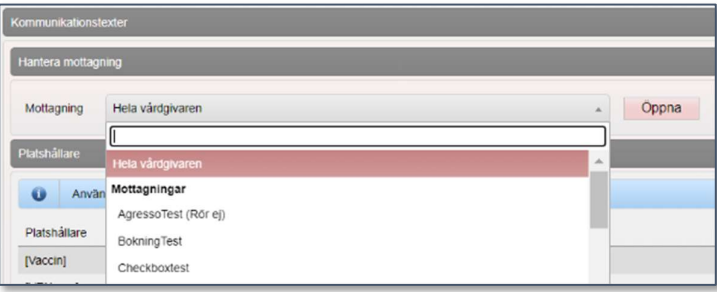

Följande texter kan konfigureras:

- Påminnelse inför nästa dos
- Påminnelse inför bokat besök
- Bokningsbekräftelse
- Bokningsändring
- Avbokat besök

Om ingen konfigurering görs kommer MittVaccins systemglobala kommunikationstexter att användas.

#### 3.1.9.2 Vyn Ändra lösenord

I denna vy är det möjligt att som användare ändra sitt lösenord vilket är aktuellt vid inloggning med mobilnummer + engångskod.

#### 3.1.9.3 Vyn Växla uppdrag

I denna vy är det möjligt att se och växla bland uppdrag.

#### 3.1.9.4 Vyn Invånartjänsten

Här konfigureras inställningarna i MittVaccin Invånartjänst såsom mottagningsinställningars synlighet, krav på e-legitimation vid bokning, informationstexter per vaccinkategori, samtyckesålder mm. Visas endast med modul IVT påslagen.

#### 3.1.9.5 Vyn Kampanjer

I denna vy kan man som 'Vårdgivaradmin' skapa vårdgivarens kampanjer, styra synlighet samt inaktivera funktionen för att skapa kampanjer på mottagningsnivå.

# 3.2 Läkare och sjuksköterskor med adminfunktion

Här beskrivs de flikar och vyer som är unika för uppdragen 'Läkare/Sjuksköterska med adminfunktion'.

 $CAMBIO$ 

 $\degree$  2024 Cambio Holding AB  $\degree$  ( $\degree$  15(62)

Även personal med rollen 'Endast bokning' kan se och hantera flikarna Bokningar och Inställningar – vyerna Bokningen och Bokningsschema (förutsatt att man ej valt modul EndastBokningEjBesokKonf).

## 3.2.1 Fliken Personal

I denna flik kan man hantera befintligt aktiv och inaktiv personal. Notera att 'Läkare med adminfunktion' respektive 'Sjuksköterska med adminfunktion' inte kan skapa nya personalposter.

## 3.2.2 Fliken Signera

I denna flik kan man se osignerade journaler och signera vaccinationer.

## 3.2.3 Fliken Statistik

Under fliken Statistik finns en rad rapporter. Under vyn Rapporter till vänster återfinns onlinerapporter för vårdpersonal med adminfunktion. Det är samma onlinerapporter som nås här som för personal utan adminfunktion.

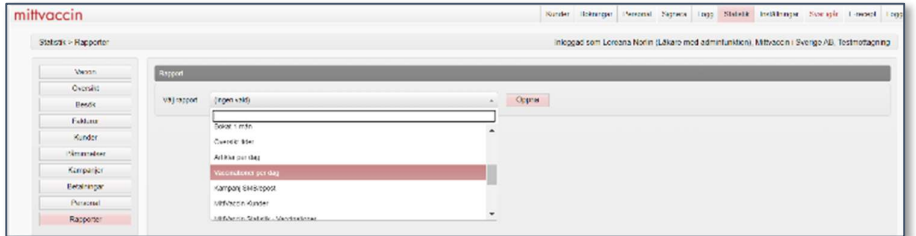

Se även 3.1.7 VG Statistik under avsnitt 3.1 Rollen 'Vårdgivaradmin'.

## 3.2.4 Fliken Inställningar

#### 3.2.4.1 Vyn Vacciner

I denna vy hanterar man mottagningens vacciner dvs vaccinprodukt, saldo, batch samt om de ska synas i snabbvaccinationsflödet.

#### 3.2.4.2 Vyn Kommunikation

I denna vy hanterar man mottagningens SMS- och mailtexter. Notera att vyn kräver modulen VEKommunikation. Kontakta MittVaccin support för att lägga på modulen.

#### 3.2.4.3 Vyn App

I denna vy hanterar man inställningar för mottagningens synlighet i MittVaccin App.

#### 3.2.4.4 Vyn Bokningen

I denna vy hanterar man mottagningens besökstyper och besökskategorier.

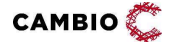

 $\degree$  2024 Cambio Holding AB  $\degree$  ( $\degree$  16(62)

#### 3.2.4.5 Vyn Bokningsschema

I denna vy hanterar man mottagningens tidböcker/öppettider.

#### 3.2.4.6 Vyn Mallar

I denna vy hanterar man mottagningens dokumentmallar (formulär- och brevmallar) när man har modulen Mallar i Cambio MittVaccin Journal.

#### 3.2.4.7 Vyn Kundgrupper

I denna vy kan man lägga till och hantera kundgrupper när man har modulen Kundgrupper i Cambio MittVaccin Journal.

#### 3.2.4.8 Vyn Kampanjer

I denna vy kan man lägga till och hantera kampanjer när man har modulen Betalningar i Cambio MittVaccin Journal. Kampanjer kan användas för att erbjuda rabatterade priser, antingen för alla kunder eller kunder som ingår i specifika kundgrupper.

# 3.3 Rollen 'Användaradmin'

Här beskrivs de flikar och vyer som är specifika för uppdraget 'Användaradmin'.

## 3.3.1 Fliken Personal

I denna flik kan man lägga till ny personal och hantera befintlig personal, tex aktivera och inaktivear personal samt tilldela roller och uppdrag på VGns mottagningar. Den enda roll som 'Användaradmin' inte kan dela ut är 'Vårdgivaradmin'.

## 3.3.2 Fliken VG Statistik

Under fliken VG Statistik finns en rad rapporter relevanta för rollen 'Användaradmin'. Under vyn Rapporter till vänster återfinns onlinerapporter specifika för 'Användaradmin'.

## 3.3.3 Fliken Inställningar

I denna flik kan man som 'Användaradmin' ändra lösenord och se och växla bland uppdrag.

# 3.4 Rollen 'Spärradmin'

Här beskrivs de flikar och vyer som är specifika för uppdraget 'Spärradmin'.

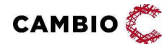

 $\degree$  2024 Cambio Holding AB  $\degree$  ( $\degree$  17(62)

## 3.4.1 Fliken Kunder

I denna flik kan man se och hantera spärrar för åtkomst i sammanhållen vård- och omsorgsdokumentation samt försegling till MittVaccin app.

#### 3.4.1.1 Spärrar av åtkomst i sammanhållen vård- och omsorgsdokumentation

Spärrar (inre och yttre) kan göras från MittVaccin journal om inte administration av spärrar sköts via nationella spärrtjänsten.

#### 3.4.1.2 Försegling

För att förhindra invånarens åtkomst till journaluppgifter i MVJ via MittVaccin app och IVT finns möjlighet att registrera så kallad försegling i MVJ. 1177 .

Försegling i MVJ kan göras på 3 olika nivåer beroende på hur omfattande man vill att förseglingen ska vara för den enskilde och i förekommande fall dennes vårdnadshavare:

- Försegling all data i MVJ. Sker på begäran av den enskilde till någon vårdgivare som använder MVJ. Detta kallas försegling av data.
- Försegling av data på en viss VG, dvs alla dess underliggande enheter.

Detta sker på begäran av den enskilde till VG:n eller på initiativ och beslut av VG:n.

Detta kallas försegling av enhet (alla enheter).

 Försegling av data på en enskild enhet hos en VG. Sker på begäran av den enskilde till enheten eller på initiativ och beslut av ansvarig verksamhet. Detta kallas försegling av enhet.

## 3.4.2 Fliken VG Statistik

Under fliken VG Statistik finns en rad rapporter relevanta för rollen 'Spärradmin'. Under vyn Rapporter till vänster återfinns onlinerapporter specifika för 'Spärradmin'.

## 3.4.3 Fliken Inställningar

I denna flik kan man som 'Spärradmin' ändra lösenord och se och växla bland uppdrag.

# 3.5 Rollen 'LoggVE' (och 'LoggVG')

Här beskrivs de flikar och vyer som är specifika för uppdragen 'LoggVE' respektive 'LoggVG'. Se även Cambio MittVaccin\_Användarroller och behörigheter.

## 3.5.1 Fliken Logg

Under fliken Logg nås onlinerapporten 'Åtkomstlogg'.

 $CAMBIO$ 

 $\degree$  2024 Cambio Holding AB  $\degree$  ( $\degree$  18(62)

'LoggVE' används för loggranskning på enhetsnivå och har den egna VEn som omfång.

'LoggVG' är en variant av 'LoggVE' som begärts av kunder och har VGn som omfång.

Kontext om patient saknas för dessa roller och därmed kan inte hänsyn till aktiva val respektive nationella spärrar tas. Detta är relevant att veta då man använder sig av rollen 'LoggVG'. Läs vidare om patientbunden Åtkomstlogg (som har patientkontext) för VoB-rollerna 'Sjuksköterska' och 'Läkare'.

## 3.5.2 Fliken Inställningar

I denna flik kan man som 'LoggVE' eller 'LoggVG' ändra lösenord och se och växla bland uppdrag.

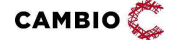

# 4 Instruktioner

# 4.1 Administration för Vårdgivaradministratörer

## 4.1.1 Fliken Vårdgivare

#### 4.1.1.1 Ändra uppgifter om vårdgivare

#### Steg Åtgärd

#### 1. Klicka på vyn Uppgifter Ändra uppgifter som t.ex. telefonnummer, kontaktperson etc.

2. Klicka på Spara.

#### 4.1.1.2 Lägg till uppdragstagare

UT kan t.ex. vara privata vårdgivare eller kommuner som vaccinerar på uppdrag av regionen under speciella tillfällen tex influensa till riskgrupper.

#### Steg Åtgärd

1. I vyn Uppdrag, skriv uppdragstagarens org.nr eller HSA-ID i sökfältet Välj uppdragstagare.

Ett till flera alternativ kan visas under sökfältet.

- 2. Klicka på den uppdragstagare som ska läggas till. Saknas uppdragstagaren behöver MittVaccin support lägga till vårdgivaren.
- 3. I fältet Välj tidsspann, ange datum för när uppdraget ska starta/sluta.
- 4. Klicka på Spara. Den nya UTn finns nu i Uppdragslistan.

#### 4.1.1.3 Ändra uppdragstagare

#### Steg Åtgärd

- 1. I vyn Uppdrag, klicka på pennan i till höger om uppdragstagaren.
- 2. I fältet Välj tidsspann, ändra datum för uppdraget.
- 3. Klicka på Spara.

#### 4.1.1.4 Ta bort uppdragstagare

- 1. I vyn Uppdrag, klicka på ikonen i till höger om uppdragstagaren.
- 2. Klicka OK i dialogrutan.

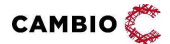

#### 4.1.1.5 Ladda upp funktionscertifikat för testbevis

Görs när vårdgivaren erhållit funktionscertifikat från E-hälsomyndigheten för testbevis (Covid-19).

#### Steg Åtgärd

- 1. Klicka på fliken Vårdgivare.
- 2. Klicka på **Funktionscertifikat** i vänstermenyn.
- 3. Välj användningsområde från listrutan; Covid-19 testbevis.
- 4. Välj funktionscertifikatfilen från datorn.
- 5. Ange lösenord.
- 6. Klicka på Ladda upp.

Funktionscertifikatet laddas upp och visas under menyn Aktiva. När ett funktionscertifikat blir inaktivt listas det under menyn Inaktiva.

## 4.1.2 Fliken Mottagningar

Här skapar man och hanterar mottagningar. Mottagningar tillhörande vårdgivaren syns längst ned på sidan uppdelade i fälten **Aktiva mottagningar** respektive Inaktiva mottagningar.

#### 4.1.2.1 Lägg till mottagning (och aktivera)

För att lägga till en ny mottagning, fyll i nedanstående uppgifter i fälten. VG-admin lägger själva till all info som är redigerbar på den nya mottagningen, bl.a SMS-text, Välkomsttext på bokningssida, Vacciner, Snabbvaccination mm.

#### Steg Åtgärd

#### Information

1. Namn (det enda obligatoriska fältet för att kunna spara mottagningen), HSA-ID Vårdenhet (styr inre sekretessgräns och behöver anges för delning till 1177 och Journalen),

HSA-ID Enhet (anges om den fysiska mottagningen har ett specifikt HSA-ID) samt Telefonnummer, Adress, Postnummer, Stad, Hemsida och E-post.

- 2. Logotyp här anger man URL till en logotyp som används i mejl-utskick samt på bokningssidan. Det måste vara en URL till en bild som redan är beskuren ca 200x60 px. Exempel: http://www.mittvaccin.se/logga.png.
- 3. Avtal här skriver man samtyckestexten för personuppgifter, som kommer att synas i Bokningen och Hälsodeklarationen online.

#### Journal

Avsändare SMS – här skriver man sms-avsändare för sms (max 11 tecken, ej åäö).

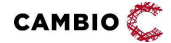

#### App

- **MittVaccin app finns både för iOS och Android. Lägsta version som krävs är** iOS 13 och Android 9.
- 1. Longitud, Latitud (Används för att placera ut mottagningen på en karta i MittVaccin app. Exempel: 59.327741).
- 2. Meddelande Mottagningens möjlighet att kommunicera med appanvändarna, t.ex "Vi har öppet för drop in, fyll i hälsodeklaration eller boka tid. För öppettider se www.xxxx.se . Välkomna!" eller "Vi har slut på Covid-19 vaccin, boka på annan mottagning".
- 3. Främjad (används ej!)
- 4. Gömda öppettider Markeras om man inte vill visa öppettider i appen utan istället hänvisar till hemsidan i texten under Meddelande ovan.

#### Bokning

- 1. Bokning Tack URL dit invånaren skickas efter genomförd bokning. Exempel: http://minvardenhet.se/tack\_bokning.htm
- 2. Hälsodekl. Tack URL dit invånaren skickas efter inskickad hälsodeklaration. Exempel: http://minvardenhet.se/tack\_halso.htm
- 3. Stil Färg som visas i invånargränssnittet för bokning och hälsodeklaration. Kontakta MittVaccin support för konfigurering av ny design på bokningssidan.
- 4. Bokning markeras om bokningsfunktionen skall användas.
- 5. Autosökning markeras för att söka närmast lediga tid inom två veckor (rekommenderas).
- 6. Klicka på Spara.

Den nya mottagningen finns nu längst ned på sidan under Inaktiva mottagningar.

#### Aktivera mottagningen

Klicka på den gröna cirkeln  $\bullet$  till höger om mottagningen för att aktivera den. Mottagningen aktiveras och finns nu under Aktiva mottagningar.

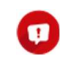

Moduler läggs till av MittVaccins support tillsvidare.

Efter att man har skapat en ny mottagning kontaktar man MittVaccin support och anger följande:

- Namn på den nya mottagningen och vilken VG den ligger under.
- Vilka moduler som man vill ha.
	- Standardmoduler på mottagningsnivå för regioner är: API, App, Bokning, Drop-in, Snabbvaccination och PU.
	- Vanliga tilläggsmoduler för regioner: EjförvaltSMS, Kundgruppskontroll, Vaccinplan mfl.

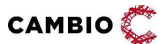

Datum: 2024-04-10

Genom att klicka på pennan **D** på en mottagning kan man i URL-fönstret se mottagningens ID som används i länken till mottagningens webbtidbokning (Se Cambio MittVaccin Journal Introduktion & användarmanual, kap 6).

#### 4.1.2.2 Ändra information om mottagning

#### Steg Åtgärd

- 1. I fältet Mottagningslista, klicka på pennan  $\bullet$  till höger om mottagningen som ska ändras.
- 2. Utför de ändringar som ska göras i fälten (se avsnitt 4.1.1.2).
- 3. Klicka på Spara i fältet Bokning.
- 4. Klicka upp fältet Vaccin på den vita pilen för att se Mottagningens vaccin.

Det är möjligt att göra vissa ändringar av vacciner på den aktuella mottagningen:

- a) I fältet **Mottagningens vaccin,** klicka på pennan  $\bullet$  till höger om det vaccin man vill ändra uppgifter om.
- b) I fältet Ändra vaccin välj om vaccinet skall vara tillgängligt som snabbvaccinering, genom att markera kryssrutan Snabbvaccin, samt ändra ev. pris.

Det är möjligt att ta bort vaccin på den aktuella mottagningen:

- a) I fältet **Mottagningens vaccin**, klicka på ikonen  $\bullet$  till höger om det vaccin som ska tas bort.
- b) Klicka OK i dialogrutan

Ovanstående moment (punkt 4), kan även utföras av sköterskor och läkare under fliken Inställningar – Vacciner.

## 4.1.2.3 Aktivera/Inaktivera mottagning

Aktivera mottagning görs enligt nedan steg.

#### Steg Åtgärd

1. Väl vyn Aktivera/Inaktivera i vänstermenyn under fliken Mottagningar.

Systemets default-läge är att visa inaktiva mottagningar som ska aktiveras.

- 2. Välj den/de mottagningar i multiselect-listan Inaktiva mottagningar som ska aktiveras.
- 3. Klicka på Förhandsgranska.
- 4. Klicka på Fortsätt för att aktivera de valda mottagningarna. Mottagningen/arna aktiveras.

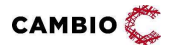

Inaktivera mottagning görs enligt följande steg.

#### Steg Åtgärd

- 1. Väl vyn Aktivera/Inaktivera i vänstermenyn under fliken Mottagningar. Systemets default-läge är att visa inaktiva mottagningar som ska aktiveras.
- 2. Klicka på knappen Byt till inaktivering av mottagningar under fältet Inaktivera mottagningar.
- 3. Välj den/de mottagningar i multiselect-listan Aktiva mottagningar som ska inaktiveras.
- 4. Klicka på Förhandsgranska.
- 5. Klicka på Fortsätt för att inaktivera de valda mottagningarna. Mottagningen/arna inaktiveras.

#### 4.1.2.4 Koppla moduler

Lägga på moduler görs enligt nedan steg. Endast moduler för självadministration ingår i denna vy.

#### Steg Åtgärd

- 1. Välj den/de mottagningar i listan Mottagningar som ska få moduler.
- 2. Välj den/de moduler som ska läggas till i listan Moduler.
- 3. Klicka på Förhandsgranska.

Förhandsgranskning av valda mottagningar och moduler visas.

4. Klicka på Fortsätt för att lägga på modulerna. Kryssa i Ta bort istället för att lägga till om moduler och upprepa steg 1-3 om moduler ska tas bort.

## 4.1.3 Fliken Personal

## 4.1.3.1 Lägg till personal och tilldela uppdrag

- 1. I fältet Lägg till personal, lägg till uppgifter:
	- För- och efternamn.
	- Personnummer krävs för inloggning via Bank-ID. Uppgifterna fylls i utan mellanslag eller bindestreck och anges med 12 siffror.
	- HSA-ID krävs för att kunna logga in med SITHS-kort.
	- Lösenord krävs för inloggning via SMS. Vid första inloggning väljer personen ett nytt unikt lösenord. (OBS: Begränsad funktionalitet vid denna inloggningsmetod, använd SITHS-kort eller BankID i första hand.)
	- Telefonnummer mobilnummer krävs för inloggning via SMS.
- Telefonnummer och lösenord bör anges som en backup för att kunna logga in om bankid skulle vara tillfälligt ur funktion.
- 2. Klicka på Spara.
- 3. I fältet Lägg till uppdrag, välj roll/uppdrag och på vilken mottagning uppdraget ska gälla. Filtrera vid behov på Vårdenhet HSA-ID.
- 4. Klicka på Spara.
- 5. Upprepa steg 3 och 4 för att tilldela fler roller och/eller mottagningar.
- Om personal inte loggar in på 14 månader från tidpunkten som posten skapas blir personalposten inaktiv. Vid återaktivering har sedan personen 1 månad på sig att logga in innan posten blir inaktiv igen.

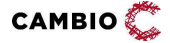

#### Steg Åtgärd

 $\bullet$  I fältet Aktiv personal, klicka på pennan  $\bullet$  till höger om den personal som ska ändras.

Alternativt:

 Filtrera, genom att skriva namnet på aktuell personal i sökfältet Filtrera. Sökresultaten visas under sökfältet.

#### Ändra uppgifter om personal

I fältet Ändra personal kan man ändra uppgifter som telefonnummer etc. (se avsnitt 4.1.3.1, punkt 1).

#### Byt lösenord

#### Steg Åtgärd

- 1. I fältet Byt lösenord kan man byta lösenord.
- 2. Klicka på Spara.

#### Lägg till uppdrag

I fältet Lägg till uppdrag kan man lägga till roll/uppdrag och mottagning (se 4.1.3.1, punkt 3).

## Ändra Uppdrag

#### Steg Åtgärd

- 1. I fältet Uppdrag, klicka på pennan i till höger om uppdraget som ska ändras.
- 2. Ändra roll.
- 3. Klicka på Spara.

#### Ta bort Uppdrag

- 1. I fältet Uppdrag, klicka på ikonen **&** till höger om det uppdrag som ska tas bort.
- 2. Klicka på OK i dialogrutan.

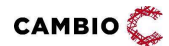

#### 4.1.3.3 Inaktivera personal

#### Steg Åtgärd

- 1. I fältet Aktiv personal, klicka på ikonen i till höger om den personal som ska inaktiveras.
- 2. Klicka på OK i dialogrutan. När en personal är inaktiverad, hamnar den i listan Inaktiv personal.

#### 4.1.3.4 Aktivera personal

#### Steg Åtgärd

- 1. I fältet Inaktiv personal kan man återaktivera personal genom att klicka på den gröna cirkeln .
- 2. Klicka OK i dialogrutan. Personen hamnar i listan för aktiv personal.
- 3. För att istället ändra uppgifter om personen klickar man på pennan  $\bullet$ .
- 4. I fältet Ändra personal lägg till eller ändra den information som ska uppdateras.
- 5. Klicka på Spara.

#### 4.1.3.5 Koppla uppdrag

Här kan man lägga till flera roller på flera i personalen samtidigt samt lägga till dem på flera mottagningar samtidigt.

- 1. Välj vyn Koppla uppdrag.
- 2. Sök fram samtliga personer som ska redigeras i sökfältet Personal (minst en).
- 3. Sök fram samtliga mottagningar där uppdragen ska gälla i sökfältet Mottagningar (minst en). Filtrera vid behov på Vårdenhet HSA-ID.
- 4. Välj minst en roll som dessa personer ska tilldelas i listrutan Roll.
- 5. Välj ett datum i fältet Giltigt fr.om som uppdragen ska börja gälla (frivilligt).
- 6. Välj ett datum i fältet Giltigt t.o.m för att indikera när uppdragen ska upphöra (frivilligt).
- 7. Klicka på knappen Förhandsgranska.
- 8. Klicka på knappen Fortsätt om ändringen ska genomföras. Klicka på knappen Avbryt för att återgå till sidan innan.

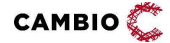

## 4.1.4 Fliken Vaccin

#### 4.1.4.1 Lägg till nytt vaccin

Här beskrivs hur 'Vårdgivaradmin' lägger till en helt ny vaccinprodukt och gör så att denna blir synlig på VGns mottagningar. Även UT omfattas av listan som uppdragsgivande VG har.

#### Steg Åtgärd

- 1. Välj vyn Vaccin under fliken Vaccin.
- 2. I fältet Lägg till vaccin, välj det vaccin som ska läggas till i listrutan Vaccin.
- 3. Markera kryssrutan Snabbvaccin om vaccinet skall kunna registreras som snabbvaccin.
- 4. Ange vid behov Pris (avser vaccinets pris gentemot kund).
- 5. Bocka i Lås Pris (om det inte ska vara möjligt att ändra pris på enheterna).
- 6. Markera kryssrutan Lägg till på alla mottagningar för att göra vaccinet synligt och valbart på alla VGs mottagningar samt eventuella UT mottagningar. Om kryssrutan inte markeras kommer vaccinet inte att synas på någon av VGs eller UTs mottagningar.
- 7. Klicka på knappen Spara.
- Vaccinerna i MVJ är döpta enligt produktnamnet i FASS. Det finns ett par produkter som även finns med samma produktnamn samt en parentes i namnet, tex 'Rotarix' och 'Rotarix (BHV)'. Produkter med (BHV) efter namnet ska väljas in om VGn använder vaccinationplaner 'Nationella allmänna vaccinationsprogrammet för barn (0-6 år)'. Produkter med andra namn inom parentes ska endast användas av de vårdgivare som beställt dem.

#### 4.1.4.2 Ändra vaccin

#### Steg Åtgärd

1. I fältet Vaccinlista, klicka på pennan i till höger om det vaccin som ska ändras.

Vaccinet som ska ändras visas nu uppe i fältet Ändra vaccin.

- 2. Markera/klicka ur kryssrutan Snabbvaccin om det skall kunna registreras som Snabbvaccin eller inte.
- 3. Ange/ändra Pris (vid behov).
- 4. Markera kryssrutan Uppdatera på alla mottagningar som har vaccinet aktivt i sin vaccinlista för att uppdatera på alla mottagningar som redan använder vaccinet.
- 5. Markera kryssrutan Lägg till på alla mottagningar som inte har vaccinet aktivt i sin vaccinlista för att lägga till vaccinet på alla mottagningar som inte redan använder vaccinet.

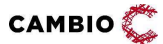

- 6. Markera båda kryssrutorna i steg 4 och 5 om båda åtgärderna ska gälla.
- 7. Klicka på knappen Spara.

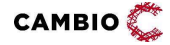

## 4.1.4.3 Ta bort vaccin

## Steg Åtgärd

- 1. I fältet Vaccinlista, klicka på ikonen i till höger om vaccinet som ska tas bort.
- 2. Klicka OK i dialogrutan. Vaccinet tas bort på alla VGs mottagningar.

## 4.1.4.4 Styr vaccins synlighet

## Steg Åtgärd

- 1. Välj vyn Synlighet under fliken Vaccin.
- 2. I listrutan Vaccin, välj det vaccin vars synlighet ska ställas in.
- 3. En lista med VGs allla mottagningar visas

Beroende på om man markerade kryssrutan Lägg till på alla mottagningar eller inte när vaccinet lades till kommer alla eller inga mottagningar att vara markerade.

- 4. Klicka på knappen Markera alla om vaccinet ska vara synligt på alla mottagningar.
- 5. Klicka på knappen Avmarkera alla om vaccinet inte ska synas på någon mottagning.
- 6. Sätt en bock i kolumnen Synlig framför den/de enstaka mottagningar där vaccinet ska vara synligt.
- 7. Klicka på knappen Spara.

Vaccinet blir nu synligt endast på den/de mottagningar som har en bock i kolumnen Synlig.

## 4.1.5 Fliken Hälsodeklaration

Under fliken Hälsodeklaration kan en användare med rollen 'Vårdgivaradmin' skapa och reglera inställningarna för hälsodeklarationer.

## 4.1.5.1 Lägg till definition

## Steg Åtgärd

- 1. Skriv in namnet på definitionen i fritextfältet Namn.
- 2. I listrutan Syfte välj ett syfte att koppla definitionen till.
- Syfte styr för tillfället ingen funktionalitet utan är ett sätt att sortera in definitioner.
- 3. Markera radioknappen Drop-in för att välja om definitionen ska vara tillgänglig för Drop-in.

**T** Man kan endast ha en drop-in hälsodeklaration per mottagning. Om man vill ändra drop-in hälsodeklaration måste man först avmarkera den

befintliga, därefter markera den nya som ska vara drop-in. Det är inte heller tvunget att välja en drop-in hälsodeklaration. Om ingen väljs kommer den systemglobala hälsodeklarationen med namnet Covid-19 att automatiskt bli satt som drop-in.

- 4. Välj Giltighetstid från listrutan.
- 5. Klicka på knappen Spara.

Definitionen blir automatiskt synlig på samtliga VGns mottagningar.

- 6. I listrutan Frågor välj de frågor som ska ingå i definitionen.
- 7. Klicka på knappen Spara för varje fråga som ska läggas till.
- 8. Vid behov, ändra ordning på frågorna med pilarna  $\mathbf{\Theta}$  till höger.

#### 4.1.5.2 Ändra definition

#### Steg Åtgärd

- 1. Skrolla ned till Aktiva/Inaktiva definitioner.
- 2. Välj den definition som ska ändras genom att klicka på pennan  $\bullet$ .
- 3. I listrutan Frågor välj de frågor som ska ingå i definitionen.
- 4. Klicka på knappen Spara för varje fråga som ska läggas till.
- 5. Klicka på ikonen  $\bullet$  för att ta bort en fråga.

#### 4.1.5.3 Inaktivera definition

#### Steg Åtgärd

- 1. Skrolla ned till Aktiva definitioner för att komma till rätt del av systemet.
- 2. Klicka på ikonen  $\bullet$  för den definition som ska inaktiveras.

#### 4.1.5.4 Aktivera definition

#### Steg Åtgärd

- 1. Skrolla ned till Inaktiva definitioner.
- 2. Klicka på den gröna cirkeln  $\bullet$  för att välja den definition som ska inaktiveras.

#### 4.1.5.5 Dölj definition

- 1. Klicka på knappen Synlighet i den vänstra menyn.
- 2. I listrutan Definition välj den definition som ska döljas.
- 3. Klicka på knappen Avmarkera alla om definitionen ska döljas på samtliga mottagningar.
- 4. Klicka på knappen Markera alla om definitionen ska visas på samtliga mottagningar.

5. Markera specifika mottagningar i kryssrutan Synlig om definitionen ska vara synlig på en specifik mottagning.

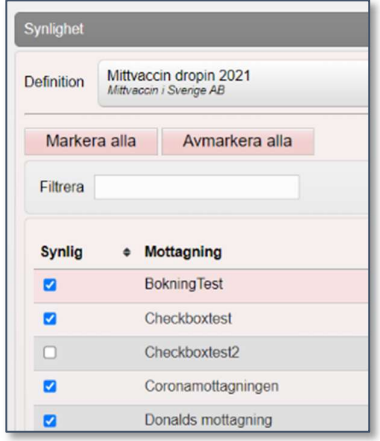

#### 4.1.5.6 Visa definition

#### Steg Åtgärd

- 1. Klicka på knappen Synlighet i den vänstra menyn
- 2. Välj den definition som ska visas i listrutan Definition och klicka på knappen Öppna.
- 3. Skrolla ned till Dold för mottagningar.
- 4. Genom att skriva i fritextfältet Filtrera går det vid behov att söka efter en eller flera specifika mottagningar.
- 5. Välj den mottagning som definitionen inte längre ska vara dold för och klicka på ikonen  $\boldsymbol{\omega}$  .

## 4.1.6 Fliken Vaccinationsplan

Under fliken Vaccinationsplaner kan en användare med rollen 'Vårdgivaradmin' skapa och reglera inställningarna för vaccinationsplansmallar.

#### 4.1.6.1 Skapa vaccinationsplansmall

- 1. Klicka på vyn Mallar i vänstermenyn.
- 2. Skriv in namnet på vaccinationsplansmallen i fritextfältet Namn.
- 3. Klicka på Spara.
- 4. Skriv ev. en Kommentar i fritextfältet och klicka på Spara.
- 5. I listrutan Vaccin välj de vaccin som ska ingå i planen.
- 6. Välj Vaccin i listrutan under Lägg till vaccin.
- 7. Välj alternativet Dos och markera kryssrutan Alla doser.

#### 8. Klicka på Lägg till.

Systemet föreslår dosintervall (från föregående dos) baserat på vaccinproduktens inställning.

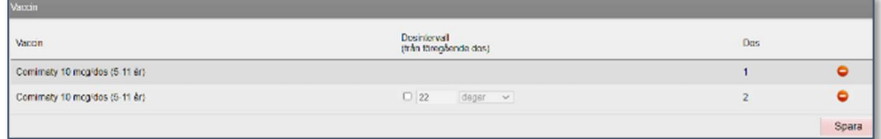

- 9. För att ändra Dosintervall (från föregående dos), markera kryssrutan till vänster.
- 10. I listrutan för Dagar, Månader, År, ändra till önskad siffra och enhet.
- 11. Upprepa steg 5-11 för alla vacciner som ska ingå i vaccinationsplansmallen.

#### 4.1.6.2 Visa mall

#### Steg Åtgärd

- 1. Klicka på vyn **Synlighet** i den vänstra menyn.
- 2. Välj den vaccinationsplansmall som ska hanteras i listrutan Vaccinationsplan.
- 3. Mottagningarna visas automatiskt när man har valt mall genom att markera kryssrutan till vänster om mottagningen där vaccinationsplansmallen visas.
- 4. För att dölja en vaccinationsplansmall på alla mottagnigar, välj 'Avmarkera alla'.
- 5. Klicka på Spara längst ner på sidan.
- 6. För att visa en vaccinationsplansmall på specifik mottagning, markera kryssrutan till vänster om mottagningens namn.
- 7. Klicka på Spara längst ner på sidan.

## 4.1.7 Fliken Kundgrupper

Under fliken Kundgrupper kan en användare med rollen 'Vårdgivaradmin' skapa och reglera inställningarna för kundgrupper.

#### 4.1.7.1 Skapa kundgrupp

#### Steg Åtgärd

- 1. Klicka på vyn Kundgrupper i vänstermenyn.
- 2. Skriv in namnet på kundgruppen i fritextfältet Kundgruppsnamn.
- 3. Klicka på Spara.

Kundgruppen sparas och blir automatiskt synlig på alla VGs mottagningar.

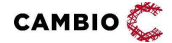

#### 4.1.7.2 Dölj kundgrupp

#### Steg Åtgärd

- 1. Klicka på knappen Synlighet i den vänstra menyn
- 2. I listrutan Definition välj den definition som ska döljas.
- 3. Klicka på knappen Avmarkera alla om kundgruppen ska döljas på samtliga mottagningar.
- 4. Klicka på knappen Markera alla om kundgruppen ska visas på samtliga mottagningar.
- 5. Markera specifika kundgrupper i kryssrutan Synlig om kundgruppen ska vara synlig på en specifik mottagning.

## 4.1.8 Fliken Inställningar

Under fliken Inställningar kan en användare med rollen 'Vårdgivaradmin' ändra kommunikationstexter, byta lösenord samt se och växla uppdrag.

#### 4.1.8.1 Kommunikation

#### Skapa VG-specifika kommunikationstexter för SMS och mail.

#### Steg Åtgärd

- 1. Klicka på vyn Kommunikation i vänstra menyn.
- 2. I listrutan Mottagning, välj antingen "Hela vårdgivaren" eller en specifik mottagning.
- 3. Klicka på Öppna.
- 4. Klicka på **för att expandera respektive text som ska ändras.**
- 5. Skriv önskad text i det vita fältet på sektionen SMS eller E-post.

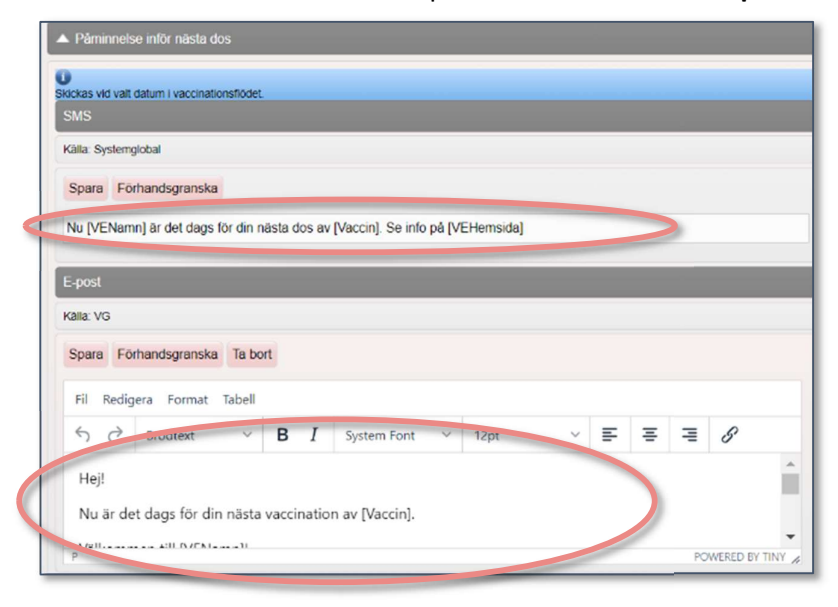

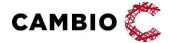

 $\degree$  2024 Cambio Holding AB  $\degree$  ( $\degree$  34(62)

- 6. Klicka på knappen Spara för att spara ändringarna.
- 7. Klicka på knappen Förhandsgranska för att visa ändringarna.
- 8. Ett nytt fönster öppnas som simulerar en mobiltelefon med meddelandet.

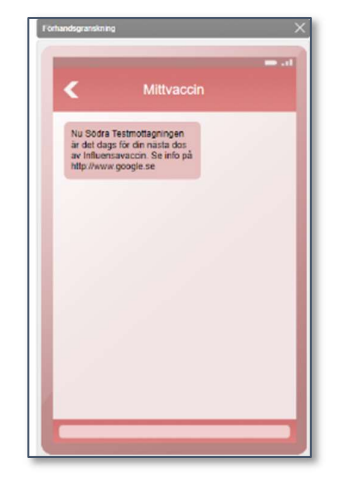

- 9. Klicka på krysset i det övre högra hörnet för att stänga fönstret Förhandsgranskning.
- 10. Klicka på knappen Ta bort för att återgå till den systemglobala texten.
- 11. Skriv önskad text i det vita fältet på sektionen E-post.
- 12. Klicka på knappen Spara för att spara ändringarna.
- 13. Klicka på knappen Förhandsgranska för att visa ändringarna.
- 14. Ett nytt fönster öppnas som simulerar ett e-postmeddelande.

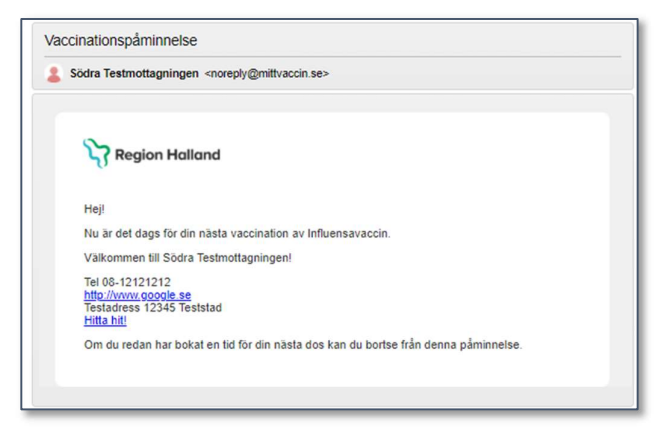

- 15. Klicka på krysset i det övre högra hörnet för att stänga förhandsgranskningen.
- 16. Klicka på knappen Ta bort för att återgå till den systemglobala texten.

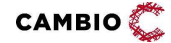

Datum: 2024-04-10

Om man väljer 'Hela vårdgivaren' i steg 2 uppdateras kommunikationstexten på de mottagningar som inte har någon egen text. Om man har en mottagningstext kommer denna att användas. Det gäller oavsett om man ändrat hela vårdgivaren innan eller efter att man satte den egna mottagningstexten. Den egna mottagningstexten står med andra ord alltid "överst" i hierarkin.

#### 4.1.8.2 Invånartjänsten

#### Hantera inställningarna för MittVaccin Invånartjänst.

Mottagningsinställningar

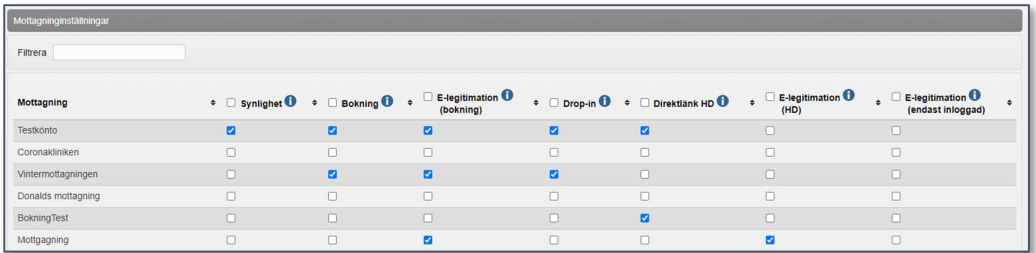

#### Steg Åtgärd

- 1. Bocka i Synlighet för de mottagningar som ska visas på MittVaccin Invånartjänst startsida.
- 2. Bocka i Bokning för de mottagningar som ska kunna bokas av invånare via MittVaccin Invånartjänst.
- 3. Bocka i E-legitimation (bokning) för de mottagningar som ska använda elegitimation på minst en av sina vaccinkategorier.
- 4. Bocka i Drop-in för de mottagningar som ska erbjuda drop-in för invånare via MittVaccin Invånartjänst.
- 5. Bocka i Direktlänk (HD) för de mottagningar som ska ha en direktlänk till hälsodeklarationen.
- 6. Bocka i E-legitimation (HD) för de mottagningar som kräver e-ID för invånaren när hälsodeklaration lämnas.
- 7. Bocka i E-legitimation (endast inloggad) för de mottagningar som tillåter att endast boka tid för den invånare som identifierar sig med e-legitimation (dvs göra det omöjligt för vårdnadshavare att boka tid åt sina barn).
- 8. Klicka på Spara.

Inställningar för Vaccination (per vaccinkategori)

#### Steg Åtgärd

1. Bocka i E-legitimation för de vaccinkategorier som kräver e-legitimation vid bokning.

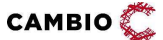

Kräver att E-legitimation är vald under mottagningsinställningar.

2. Bocka i Digitalt samtycke om det krävs digitalt samtycke för bokning av minderårig för denna vaccinkategori.

Kräver att E-legitimation är vald för vaccinkategorin.

- 3. Ange Ålder, digitalt samtycke (upp till år) för att ange upp till vilken ålder som digitalt samtycke ska krävas.
- 4. Ändra Information för att ange en egen informationstext eller informationslänk per vaccinkategori.
- 5. Ange en generell informationstext och informationslänk som visas för invånaren under Generell information.
- 6. Klicka på Spara.

Inställningar för Resa/Reserådgivning (per strukturerad besöksanledning)

#### Steg Åtgärd

- 7. Bocka i E-legitimation för den/de Strukturerade besöksanledning(ar) som kräver e-legitimation för bokning. Kräver att E-legitimation är vald under mottagningsinställningar.
- 8. Bocka i Digitalt samtycke om det krävs digitalt samtycke för bokning av minderårig för denna besöksanledning.

Kräver att E-legitimation är vald för Strukturerad besöksanledning.

- 9. Ange Ålder, digitalt samtycke (upp till år) för att ange upp till vilken ålder som digitalt samtycke ska krävas för den strukturerade besöksanledningen.
- 10. Ändra Information för att ange en egen informationstext eller informationslänk per Strukturerad besöksanledning.
- 11. Ange en generell informationstext och informationslänk som visas för invånaren under Generell information.
- 12. Klicka på Spara.

Inställningar för Övrigt (per strukturerad besöksanledning)

#### Steg Åtgärd

- 1. Ange vid behov Informationstext och Informationslänk.
- 2. Klicka på Spara.

#### 4.1.8.3 Kampanjer

Skapa och dela kampanjer från VG-nivå.

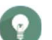

Kampanjer som skapas på VG-nivå kan inte redigeras av mottagningen.

Lägg till Kampanj/prislista

 $CAMBIO$ 

 $@2024$  Cambio Holding AB  $@42024$  37(62)

12.0

#### Steg Åtgärd

Stegen för att skap kampanjer på VG-nivå är samma som för personal med adminfunktion; se 4.2.4.9.

Justera synlighet eller ändra kampanj

#### Steg Åtgärd

- 1. Gå till avsnittet Aktuella Kampanjer/prislistor.
- 2. Klicka på gröna pennan till höger om kampanjen som ska ändras.
- 3. Gör ändringar och klicka på Spara.
- 4. Klicka på det blå ögat till höger om kampanjen vars synlighet ska ändras.
- 5. Välj mottagningar där kampanjen ska vara synlig.
- 6. Klicka på Spara.

#### Aktivera kampanjer endast från VG-nivå

#### Steg Åtgärd

- 1. Gå ner till avsnittet Inställningar.
- 2. Klicka på Aktivera endast VG-nivå.
- 3. Klicka OK på frågan om ändringen ska genomföras.

 $\bullet$ Med funktionen 'Aktivera endast VG-nivå' sätter VG-admin befintliga kampanjer på mottagning till inaktiva och tar på så sätt även bort möjligheten att administrera kampanjer på mottagningsnivå.

Inaktivera kampanjer endast från VG-nivå

#### Steg Åtgärd

- 1. Gå ner till avsnittet Inställningar.
- 2. Klicka på Inaktivera endast VG-nivå.
- 3. Klicka OK på frågan om ändringen ska genomföras.
- Med funktionen 'Inktivera endast VG-nivå' kan VG-admin återigen göra det möjligt att administrera kampanjer på mottagningsnivå. Notera att om det sedan tidigare har funnits kampanjer på mottagningarna när detta val görs behöver man återaktivera dessa på varje mottagning.

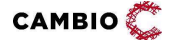

.

# 4.2 Administration för läkare och sjuksköterska med adminfunktion

## 4.2.1 Fliken Personal

Endast 'Vårdgivaradmin' kan lägga till ny personal.

4.2.1.1 Ändra uppgifter om personal, ändra lösenord och lägga till/ändra/ta bort uppdrag hos aktiv personal

Se avsnitt 4.1.3.2 – 4.1.3.4.

## 4.2.2 Fliken Signera

#### Signera vaccinationer – Läkare m adminfunktion

#### Steg Åtgärd

- 1. Välj vyn Signera vaccinationer.
- 2. En lista visar osignerade vaccinationer på alla mottagningar inom VGn.
- 3. Markera kryssrutan Markera alla om samtliga vaccinationer som visas i listan ska signeras alternativt markera varje kryssruta för sig under Osignerade vaccinationstillfällen.
- 4. Klicka på Signera Markerade. Vaccinationen försvinner från listan över osignerade vaccinationstillfällen.

#### Alternativt:

## Steg Åtgärd

- 1. Välj vyn Från vårdadministratör.
- 2. En lista visar vaccinationer där du är vaccinatör och någon annan med rollen 'Vårdadministratör' har journalfört åt dig.
- 3. Markera kryssrutan Markera alla om samtliga vaccinationer som visas i listan ska signeras alternativt markera varje kryssruta för sig.
- 4. Klicka på Signera markerade. Vaccinationen försvinner från listan över osignerade vaccinationstillfällen.

## Signera vaccinationer – Sjuksköterska med adminfunktion

- 1. Välj vyn Signera vaccinationer.
- 2. En lista visar osignerade vaccinationer där du är vaccinatör.
- 3. Klicka på vaccinationen för att komma till kundkortet och titta på den.

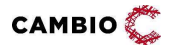

Som 'Sjuksköterska'/'Sjuksköterska med adminfunktion' kan man här endast kontrollera om vaccinationer som har getts har signerats av ordinatör.

- 1. Välj vyn Från vårdadministratör.
- 2. En lista visar vaccinationer där du är vaccinatör och någon annan med rollen 'Vårdadministratör' har journalfört åt dig.
- 3. Markera kryssrutan Markera alla om samtliga vaccinationer som visas i listan ska signeras alternativt markera varje kryssruta för sig
- 4. Klicka på Signera Markerade.
- **Det är möjligt att klicka på en vaccinatationsrad för att komma till** kundkortet och ändra till en annan ordinatör än den som 'Vårdadministratören' valde vid journalföringen.

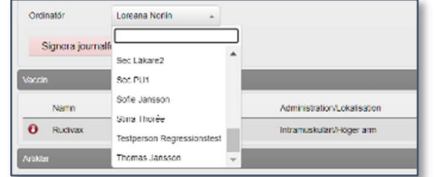

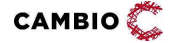

## 4.2.3 Fliken Statistik

Rollerna 'Läkare med adminfunktion' och 'Sjuksköterska med adminfunktion' har utökad statistikåtkomst jämfört med rollerna 'Läkare' och 'Sjuksköterska'. Utöver vyerna Vaccin, Översikt, Besök, Kunder samt Påminnelser har personal med adminfunktion även Kampanjer, Betalningar, Personal (i vissa av dessa fall krävs specifika moduler på mottagningen). Båda behörighetstyperna ser vyn Rapporter för onlinerapporter.

#### Steg Åtgärd

- 1. Välj statistik för det ämne som ska analyseras i vänstermenyn.
- 2. Välj start- och slutdatum.
- 3. Välj Kundgrupp och Undergrupp (är bara möjligt för vissa ämnen).
- 4. Klicka på Hämta. Statistik för vaccin kan skrivas ut.

## 4.2.4 Fliken Inställningar

#### 4.2.4.1 Vyn Vacciner

Här gör man inställningar för vaccinerna som finns på mottagningen som man är inloggad på. Kan även göras av vårdpersonal *utan* adminfunktion.

- 1. Klicka på fliken Inställningar.
- 2. Välj alternativet Vaccin i vänstra menyn.
- 3. I fältet Lägg till vaccin lägger man till vacciner från MittVaccins databas.
- 4. Klicka på Spara.
- 5. Vaccinet visas nu i listan under fältet Mottagningens vaccin.
- 6. Klicka på pennan  $\bullet$  till vänster för att läsa in antal, batch samt ställa in om vaccinet ska visas i snabbvaccinationsflödet.
- 7. I fältet Ändra vaccin, markera kryssrutan Snabbvaccin om vaccinet ska visas i snabbvaccinationsflödet.
- 8. I fältet Lägg till batch väljer man från listan av batcher. Batchnr visas i fältet under Batchnummer.
- 9. Skriv in en siffra i rutan för Antal som återspeglar verkligheten och eventuellt inköpspris.
- 10. Klicka på Spara.

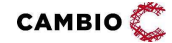

#### 4.2.4.2 Vyn Kommunikation

Här skapar man VE-specifika kommunikationstexter som ska gälla specifikt för den mottagning man är inloggad på. Denna vy kräver modulen VEKommunikation.

- 1. Klicka på vyn Inställningar.
- 2. Klicka på alternativet Kommunikation i vänstra menyn.
- 3. Klicka på för att expandera respektive text som ska ändras.
- 4. Skriv önskad text i det vita fältet i sektionerna SMS eller E-post:

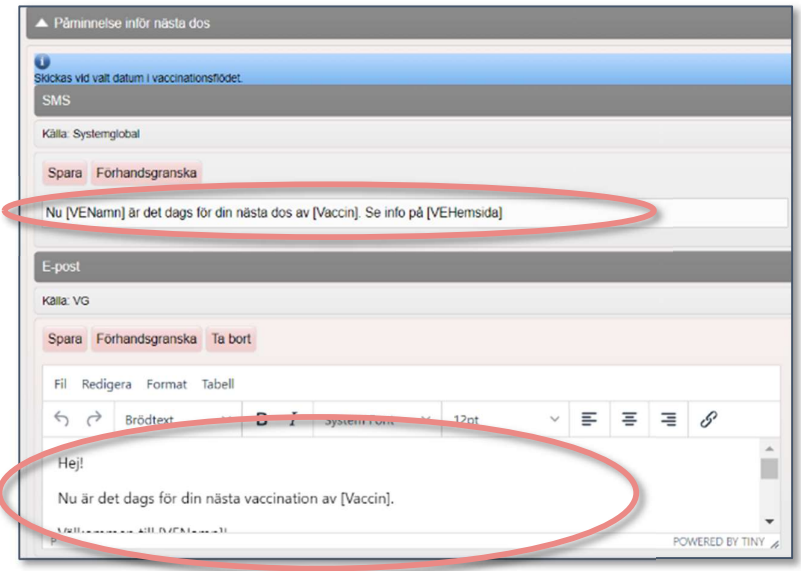

- 5. Klicka på knappen Spara för att spara ändringarna. Källa: uppdateras från Systemglobal eller VG till namnet på den mottagning man är inloggad på.
- 6. Klicka på knappen Förhandsgranska för att visa ändringarna.

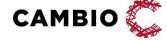

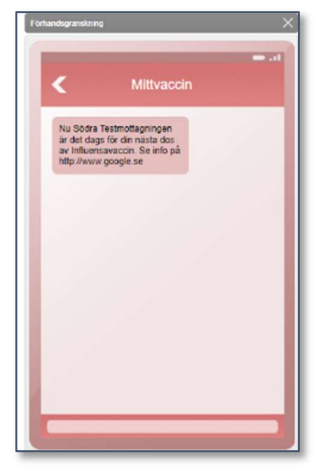

- 8. Klicka på krysset i det övre högra hörnet för att stänga fönstret Förhandsgranskning.
- 9. Klicka på knappen Ta bort för att återgå till den systemglobala texten.
- 10. Skriv önskad text i det vita fältet i sektionen E-post.
- 11. Klicka på knappen Spara för att spara ändringarna. Källa: uppdateras från Systemglobal eller VG till namnet på den mottagning man är inloggad på.
- 12. Klicka på knappen Förhandsgranska för att visa ändringarna.
- 13. Ett nytt fönster öppnas som simulerar ett e-postmeddelande:

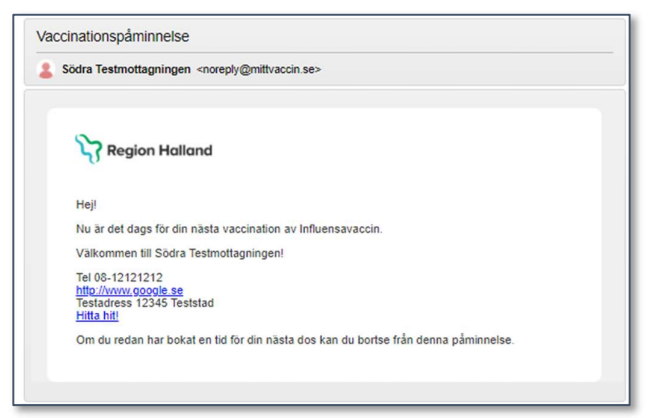

- 14. Klicka på krysset i det övre högra hörnet för att stänga förhandsgranskningen.
- 15. Klicka på knappen Ta bort för att återgå till den systemglobala texten. Upprepa steg 3-17 för alla typer av kommunikationstexter som ska ändras.

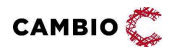

Datum: 2024-04-10

Om man vill överskrida den HD som är satt som drop-in av Vårdgivaren gör man det specifikt för den mottagning som man är inloggad på enligt följade steg.

#### Steg Åtgärd

- 1. Klicka på vyn Inställningar
- 2. Välj alternativet Drop-in i vänstra menyn.
- 3. I fältet Drop-in hälsodeklaration väljer man HD från listan.

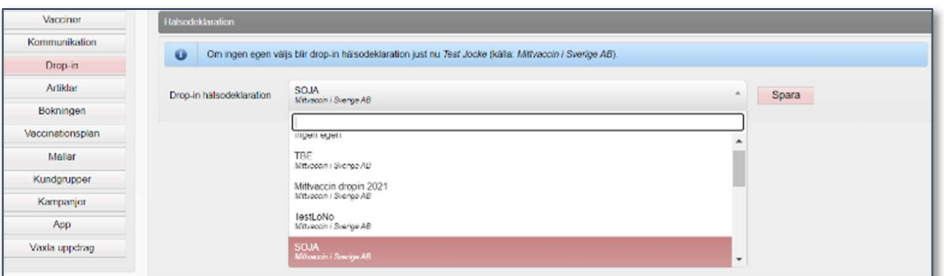

#### 4. Klicka på Spara.

HD blir förvald vid Drop-in vaccinationer på webben och i journalen.

#### 4.2.4.4 Vyn App

Här gör man inställningar för vilken information som visas i MittVaccin app för den aktuella mottagningen.

- 1. I fältet Inställningar för Mittvaccin App anges url för mottagningens hemsida.
- 2. Longitud och latitud behövs för att ange kartposition för att hitta närmaste mottagning. Detta kan endast ändras av 'Vårdgivaradmin'.
- 3. I fältet Infomeddelande kan man kommunicera med användare av MittVaccin App, t. ex. "Vi har öppet för drop in, fyll i hälsodeklaration eller boka tid. För öppettider se www.xxxx.se . Välkomna!" eller "Vi har slut på Covid-19 vaccin, boka på annan mottagning".
- 4. Markera kryssrutan Dölj öppettider om avsikten är att dölja öppettider i appen och istället hänvisa till mottagningens hemsida.
- 5. I fältet Öppettider för Mittvaccin App anges öppettider som man vill ska vara synliga i MittVaccin App. Alternativt väljer man att inte visa öppettider och hänvisar istället till mottagningens hemsida i fältet Infomeddelande.

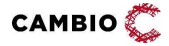

#### 4.2.4.5 Vyn Bokningen

Under vyn Bokningen administrerar man besökstyper och besökskategorier. Besökskategori beskriver syftet med besöket och används för att tydliggöra och särskilja olika besök som kan bokas - både för mottagningen och kunden som bokar själv online. Besökskategori kan t.ex. vara: 'Covid-19 vaccination dos 1', 'Covid-19 vaccination', 'TBE', 'Jorden runt' osv.

Utöver personal med adminfunktion kan även rollen 'Endast bokning' administrera vyn Bokningen. Om VG har modul EndastBokningEjBesokKonf kommer rollen 'Endast bokning' inte ha denna vy.

#### Lägg till Besökskategori

#### Steg Åtgärd

- 1. Klicka på fliken Inställningar.
- 2. Välj alternativet Bokningen i vänstra menyn.
- 3. I fältet Lägg till besökskategori, skriv in namnet på besökskategorin.
- 4. Ange en siffra i fältet Min. ålder om bokning på denna besökskategori ska gälla från en viss åder.
- 5. Ange en siffra i fältet Max. ålder om bokning på denna besökskategori ska gälla till en viss åder.
- 6. Om man vill att denna besökskategori inte skall vara synlig i onlinebokning för kunder, markera kryssrutan Osynlig i onlinebokning. Denna besökskategori kommer då endast vara synlig för personal som bokar i journalsystemet Cambio MittVaccin Journal.
- 7. Klicka på Spara.

#### Ändra Besökskategorier – synlig/osynlig i onlinebokning

- 1. I fältet Besökskategorier, klicka på pennan  $\bullet$  till höger om den besökskategori som ska ändras.
- 2. I fältet Lägg till besökskategori kan man ändra om besökskategorin skall vara synlig online eller ej, genom att markera/avmarkera kryssrutan Osynlig i onlinebokning.
- 3. Klicka på Spara.

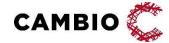

12.0

#### Ändra ordningsföljd på Besökskategorier

För att ändra ordningsföljden på besökskategorierna som visas i bokningen i Cambio MittVaccin Journal och online, använder man denna funktion.

#### Steg Åtgärd

- 1. I fältet Besökskategorier, klicka på pil upp  $\bigodot$  till höger om den besökskategori som ska flyttas upp.
- 2. För att flytta ned en Besökskategori, klicka på pil ned  $\bullet$  till höger om den besökskategori som ska flyttas ned.

#### Ta bort Besökskategori

#### Steg Åtgärd

- 1. I fältet Besökskategorier, klicka på ikonen **&** till höger om den besökskategori som ska tas bort.
- 2. Klicka OK i dialogrutan.

#### Lägg till besökstyp

Besökstyp beskriver vilken typ av besök bokningen gäller avseende hur många personer som ska erhålla vaccin och hur lång tid som avsätts för besöket, samt om det krävs en hälsodeklaration vid onlinebokning.

Befintliga besökstyper på den aktuella mottagningen ser man i fältet **Besökstyper**.

- 1. I fältet Lägg till besökstyp ange Namn på besökstypen ('1 pers Covid-19 dos 1', eller '2 pers Covid-19 dos 1').
- 2. Koppla besökstypen till en besökskategori (t. ex 'Covid-19 vaccination dos 1', 'Covid-19 vaccination dos 2', 'TBE', 'Jorden runt').
- 3. Ange den tid som ska avsättas för denna typ av besök.
- 4. Ange antal kunder som beräknas kunna vaccineras under den avsatta tiden.
- 5. Välj Typ 'Sköterska' eller 'Läkare' (ändras under Q121 till 'Extra tidbok') som ska ansvara för denna besökstyp.
- 6. Markera kryssrutan Hälsodeklaration om det krävs inför besökstypen.
- 7. Klicka på Spara.

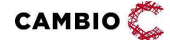

12.0

#### Välkomsttext

Här finns möjlighet att lägga till eller ändra den text som visas online på bokningssidan för invånarna.

#### Steg Åtgärd

1. Skriv in önskad text i textrutan:

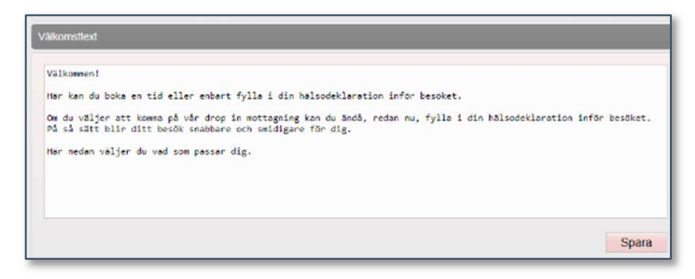

2. Klicka på knappen Spara.

#### Namnge tidbok

Här finns möjlighet att ändra namn på de två tidböckerna som heter "Sköterska" (Tidbok A) och "Läkare" (Tidbok B) om inget annat anges.

#### Steg Åtgärd

- 1. I fältet för Tidbok A ange ett valfritt namn, tex Vaccination.
- 2. I fältet för Tidbok B ange ett valfritt namn, tex Läkarbesök.
- 3. Klicka på Spara.

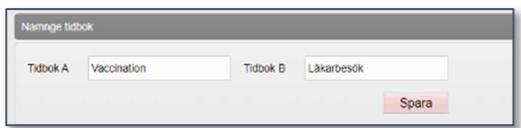

I och med den nya tidboken som kom i samband med 15/9-2022 är två tidböcker egentligen överflödiga eftersom man kan öppna upp tider mycket mer flexibelt idag. Funktionaliteten har dock sparats pga många kunder använder detta.

I respektive tidbok (A och B) kan man koppla resurser till en eller flera besökstyper vilket innebär en större flexibilitet att styra schemaläggningen och erbjudandet av bokningsbara tider. Pga detta räcker det att man använder antingen Tidbok A eller Tidbok B.

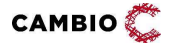

#### 4.2.4.6 Vyn Bokningsschema

Här styr man den aktuella mottagningens tidböcker. Överst på sidan har man en överblick av öppnade tider under Översikt av öppnade tider tex:

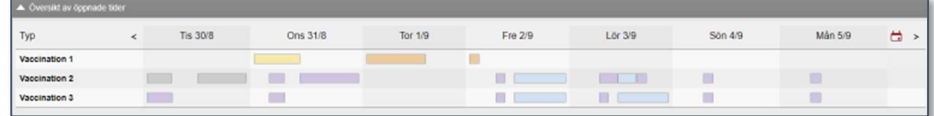

#### Skapa schema

#### Steg Åtgärd

- 1. Välj eventuellt Mall om det finns en sådan (se avsnitt Lägg till schemamall).
- 2. I fältet Namn, skriv in namn på den öppnade tiden, t.ex. TBE.
- 3. I fältet Färg, välj färg på tidboken så som den ska visas i schemat, tex grön.
- 4. I listrutan Tidbok, välj från listan vilken typ av tidbok (t.ex. Vaccination eller Läkare).
- 5. I flervalsrutan Resurs, ange hur många tidböcker som ska öppnas.
- 6. I listrutan Typ, ange vilka dagar som tidboken ska vara öppen: Varje dag, Varje vardag eller Veckodag.
- 7. Om man väljer alternativet Veckodag, ska man i listrutan Dag ange vilka dagar (mån-sön).
- 8. I datumfältet Startdatum, ange startdatum som tidboken ska öppnas.
- 9. I datumfältet Slutdatum, ange slutdatum som tidboken ska vara öppen tid.
- 10. I listrutan Starttid, ange klockslag när tidboken ska öppnas.
- 11. I listrutan Sluttid ange klockslag när tidboken stängs.
- 12. I listrutan Besökstyper, ange vilken/vilka besökstyp(er) tiden ska öppnas för.
- 13. Markera kryssrutan för Interntid endast om tiden inte ska kunna gå att bokas via invånarwebben.
- 14. Markera kryssrutan Kom ihåg mina val om formuläret ska spara de inmatade uppgifterna när man sparar.
- 15. Klicka på Spara.
- 16. För att beräkna hur många bokningsbara tider som kommer att öppnas upp

kan man klicka på uppdatera-symbolen .

Ovanstående val kommer öppna upp 82 bokningsbara tider. 0  $\mathbf{c}$ 

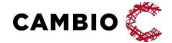

#### Sök öppnade tider

Under Öppnade tider kan man söka upp specifika tider man har öppnat som man vill redigera på något sätt.

#### Steg Åtgärd

- 1. I fältet Namn, skriv in namn på den öppnade tiden, tex TBE
- 2. I fältet Färg, välj färg på tidboken så som den ska visas i schemat, tex grön.
- 3. I listrutan Tidbok, välj från listan vilken typ av tidbok tex Vaccination
- 4. I listrutan Resurs, ange vilken/vilka resurser som sökningen ska göras för.
- 5. Ange Startdatum, slutdatum och Besökstyp för att förfina sökningen ytterligare.
- 6. Klicka på knappen Sök.

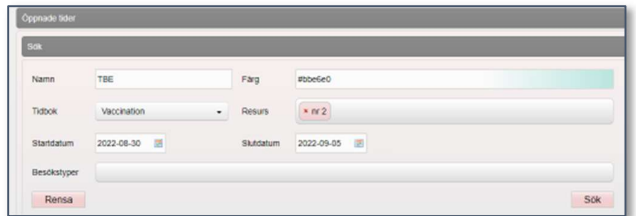

#### Sökresultat

Här visas träfflistan för det sökresultat man får när man söker efter öppnade tider ovan.

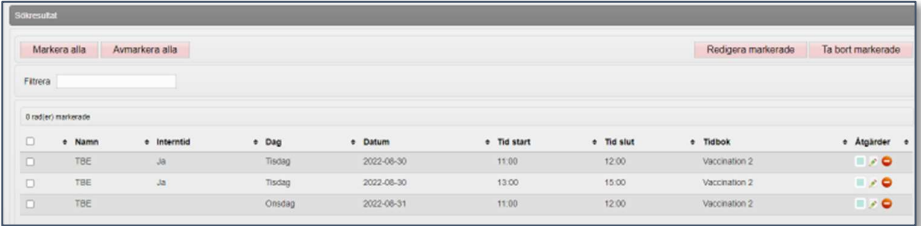

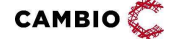

#### Steg Åtgärd

- 1. Markera specifika tider som ska redigeras alt. använd knapparna Markera alla och Redigera markerade för att göra ändringar till alla tider i träfflistan.
- 2. Rutan för Redigera flera öppnade tider öppnas. Beroende på om det finns bokningar på de tider man vill redigera får man en varning i gult.

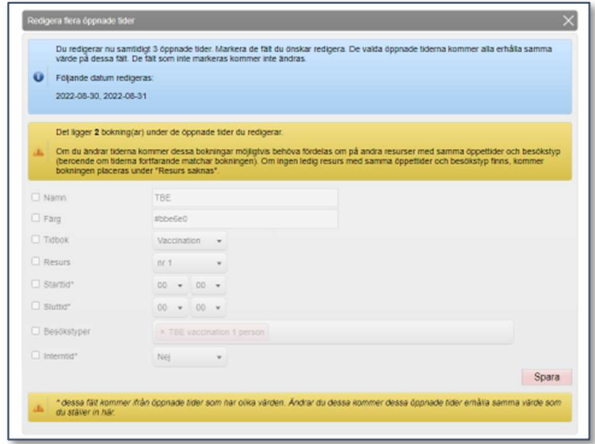

3. Markera kryssrutan framför de fält som ska redigeras, tex Namn och Färg.

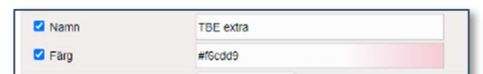

- 4. Klicka på knappen Spara.
- 5. Tiderna uppdateras enligt valen.

#### Lägg till schemamall

Det går att skapa mallar för tidblock för att underlätta konfigurationen av schemalagd tid. För en mall ska man ange namn, färgkod, resurstyp och besökstyp(er). När man sedan väljer en mall vid schemaläggning av tid förväljs dessa värden.

- 1. Skriv in ett namn på schemamallen i fältet Namn.
- 2. Välj en färg från listrutan Färg. Det går även att skriva in vissa färger, tex green, blue, red.
- 3. Välj vilken Tidbok schemamallen ska gälla (tex Vaccination eller Läkarbesök). Här visas namnen på tidböckerna så som de är döpta under **Bokningen >** Namnge Tidbok på de tider man vill redigera får man en varning i.
- 4. I listrutan Besökstyper, ange vilken/vilka besökstyp(er) tiden ska öppnas för.
- 5. Markera kryssrutan för Interntid endast om tiderna skapade från denna mall inte ska kunna gå att bokas via invånarwebben.

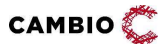

#### 6. Klicka på Spara.

Schemamallen finns nu att välja i listrutan under Lägg till öppnad tid.

#### **Schemamallar**

Här visas alla tidöppningsmallar/schemamallar som finns skapade för mottagningen. Redigera en mall genom att klicka på pennan i till höger om mallen. Ta bort en mall genom att klicka på ikonen  $\bigotimes$  till höger om mallen.

#### Tillgänglig personal

Här anger man hur många resurser som ska finnas tillgängliga för schemaläggning per veckodag. Den första kolumen Antal representerar Tidbok A (t.ex. Vaccination). Den andra kolumnen Antal representerar Tidbok B (t.ex. Läkarbesök). Ange en siffra i kolumnerna. Klicka på **Spara**.

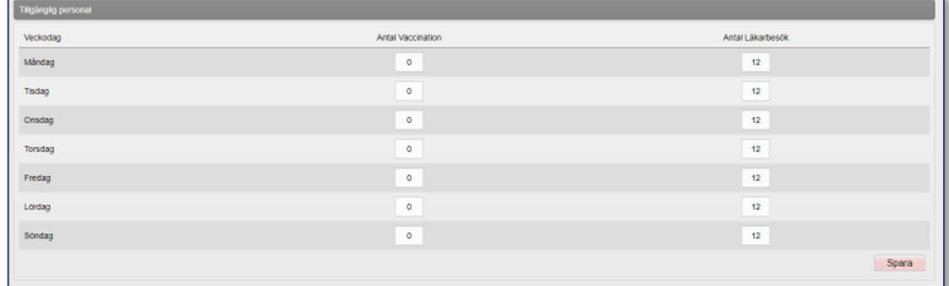

#### 4.2.4.7 Vyn Vaccinationsplan

Här skapa man mallar för vaccinationsplaner.

- 1. Klicka på fliken Inställningar.
- 2. Klicka på Vaccinationsplan i vänstra menyn.
- 3. Aktiva vaccinationsplansmallar visas i en lista.
- De vaccinationsplansmallar som är skapade av VG-admin på VG går inte att redigera eller inaktivera på VE av personal med adminfunktion.
- 4. I fritextfältet Namn under Skapa mall för vaccinationsplanering, ange namn på mallen.
- 5. Klicka på Spara.
- 6. Skriv ev. en Kommentar i fritextfältet. Klicka på Spara.
- 7. Välj Vaccin i listrutan under Lägg till vaccin.
- 8. Välj Dos alternativt markera kryssrutan Alla doser.
- 9. Klicka på Lägg till.
- 10. Upprepa steg 6-8 för alla vacciner som ska ingå i vaccinationsplanen.

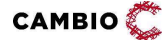

#### 4.2.4.8 Vyn Kundgrupper

Här skapa man kundgrupper på mottagningen.

#### Lägg till kundgrupp

#### Steg Åtgärd

- 1. I fältet Lägg till ny kundgrupp, ange namn på kundgruppen.
- 2. Klicka på Spara.

#### Lägg till kund i kundgrupp

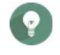

Även sköterskor och läkare utan adminfunktion kan utföra detta moment. Utförs i fliken Kunder.

#### Steg Åtgärd

- 1. I vyn Visa kund, klicka på Kundgrupper.
- 2. I fältet Lägg till kund i kundgrupp, välj kundgrupp i listrutan.
- 3. Klicka på Spara.

#### Kundgruppskontroll

Ett popup-fönster med frågan – "Vill du lägga till kunden som medlem i en kundgrupp?" kommer upp när man startar en vaccination.

När man klickar Ja, kan man därefter direkt välja den kundgrupp som man vill att kunden ska tillhöra.

Popup-fönstret visas oavsett om man startar vaccinationen från vyn Visa bokningar eller från vyn Visa kund.

#### 4.2.4.9 Vyn Kampanjer

#### Lägg till kampanj/prislista

- 1. Välj fliken Inställningar, därefter Kampanjer i vänstermenyn.
- 2. Klicka på pilen nedåt (Visa) för att öppna formuläret.
- 3. I fältet Namn, ange ett namnet på Kampanjen tex "personalvaccinering".
- 4. Välj Giltig fr.o.m i datumfältet (frivilligt).
- 5. Välj Giltig t.o.m i datumfältet (frivilligt).
- 6. Välj Kundgrupp från listrutan (frivilligt).
- 7. Markera kryssrutan Kräver aktivt val om man ska behöva välja kampanjen vid vaccination. Annars är kampanjen alltid vald.
- 8. Ange Ålder (från) och Ålder (till) om kampanjen ska gälla personer av en viss ålder vid vaccination.
- 9. Under Lägg till/Uppdatera produkt, ange vilken/vilka produkt(er) som ska omfattas av kampanjen.
- 10. Välj Rabattyp. Alternativet 'Procent' är förvalt.
- 11. Klicka på Lägg till/Uppdatera.
- 12. Skriv in 'Rabatt' alt. det nya priset på varje vaccinprodukt under listan Vacciner som ska ingå i kampanjen.
- 13. Markera kryssrutan Fakturering om betalning ska ske via faktura på samtliga vaccin/artiklar i kampanjen.
- 14. Under Produkter, justera rabatt enligt önskemål per vaccinprodukt vid behov.
- 15. Klicka på Spara.

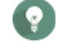

För att ta bort en produkt ur en kampanj, klicka på röda krysset till höger om produkten.

#### Inaktivera kampanj

#### Steg Åtgärd

- 1. Välj fliken Inställningar, därefter Kampanjer i vänstermenyn.
- 2. Scrolla ner till fältet Aktuella kampanjer/Prislistor.
- 3. Klicka på ikonen **ig** till höger om den kampanj som ska inaktiveras.
- 4. Klicka OK på frågan om man vill sätta slutdatum till igår (detta innebär inaktivering).

Kampanjen försvinner från fältet Aktuella kampanjer/Prislistor och hamnar i stället under Ej aktiva kampanjer/Prislistor.

#### Aktivera kampanj

#### Steg Åtgärd

- 1. Välj fliken Inställningar, därefter Kampanjer i vänstermenyn.
- 2. Scrolla ner till fältet Ej aktiva kampanjer/Prislistor.
- 3. Klicka på den gröna cirkeln **till höger om den kampanj som ska aktiveras.**
- 4. Klicka OK på frågan om man vill sätta slutdatum till imorgon (detta innebär aktivering).

Kampanjen försvinner från fältet Ej aktiva kampanjer/Prislistor och hamnar i stället under Aktuella kampanjer/Prislistor.

För att den aktiva kampanjen inte ska inaktiveras efter att morgondagens datum har passerat måste Slutdatum för kampanjen sättas till ett datum längre fram i tiden.

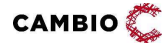

# 4.3 Administration för 'Användaradmin'

## 4.3.1 Fliken Personal

Se 4.1.3 Fliken Personal för rollen 'Vårdgivaradmin'.

# 4.4 Administration för 'Spärradmin'

## 4.4.1 Fliken Kunder

#### 4.4.1.1 Försegla åtkomst i appen

För att ta bort en kunds synlighet i MittVaccin App.

#### Steg Åtgärd

- 1. Klicka på fliken Kunder.
- 2. Sök kund och öppna kundkortet (information om hur man söker kund finns i Användarmanualen avsnitt 4.2.5 Sök kund).
- 3. Välj vyn Spärra åtkomst i vänstra menyn.
- 4. Under Lägg till försegling, välj Omfång, Orsak, Giltig t.o.m samt eventuell Kommentar
- 5. Klicka på Försegla.

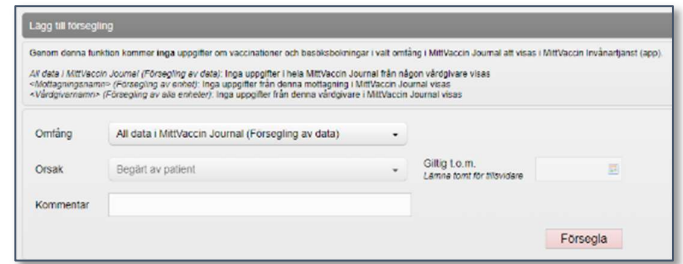

6. Under Förseglingar visas nu en rad med den aktuella förseglingen.

#### 4.4.1.2 Häva försegling

För att ta bort en kunds försegling från MittVaccin App.

- 1. Klicka på fliken Kunder.
- 2. Sök kund och öppna kundkortet (information om hur man söker kund finns i Använarmanualen avsnitt 4.2.5 Sök kund).
- 3. Välj vyn Spärra åtkomst i vänstra menyn.
- 4. Under **Förseglingar**, klicka på ikonen  $\bullet$  till höger om den försegling som ska hävas.

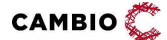

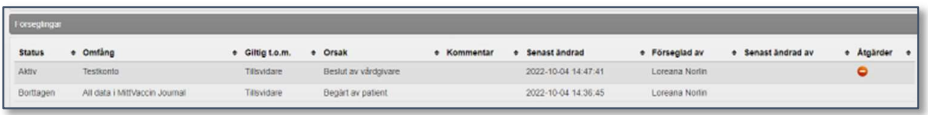

5. Svara OK på frågan "Är du säker på att du vill ta bort förseglingen?" Förseglingen visas nu med status 'Borttagen'.

#### 4.4.1.3 Se spärrar

#### För att se befintliga spärrar på en kund

#### Steg Åtgärd

- 1. Klicka på fliken Kunder.
- 2. Sök kund och öppna kundkortet (information om hur man söker kund finns i Användarmanualen avsnitt 4.2.5 Sök kund).
- 3. Välj vyn Spärrar hos VG i vänstra menyn.

Onlinerapport visar vårdgivare i MittVaccin journal hos vilka kunden har inre eller yttre spärrar lagda såväl i nationell spärrtjänsten som i MVJ.

# 4.5 Administration för 'LoggVE' (och 'LoggVG')

## 4.5.1 Fliken Logg

- 1. Klicka på fliken Logg.
- 2. Välj rapport Åtkomstlogg. Klicka på Öppna.
- 3. Ange filtrering i önskade fält, alt. låt vara tomt.
- 4. Datakälla: ange Realtid eller Loggarkiv.
- **Datakälla 'Realtid' visar de två senaste dygnen fram till** presentationstidpunkten. 'Loggarkiv' visar allt bakåt fram till föregående timme.
- 5. Klicka på Visa.

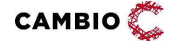

# 5 Övriga tjänster

Följande tjänster klassas som "övriga" då de kräver separat offert utöver konfigurering i Cambio MittVaccin Journal:

- Betalmetoder
- Indata-tjänster
- Utdata-tjänster

Följande övriga tjänster kräver separat konfigurering i Cambio MittVaccin Journal:

• Integrationer

# 5.1 Betalmetoder

Cambio MittVaccin Journal erbjuder stöd för betalmetoderna Swish, kontant, betalkort och faktura via fil. Vårdgivaren väljer att använda en eller flera av dessa betalmetoder. Så här ser det ut vid vaccination när samtliga betalmetoder finns aktiverade:

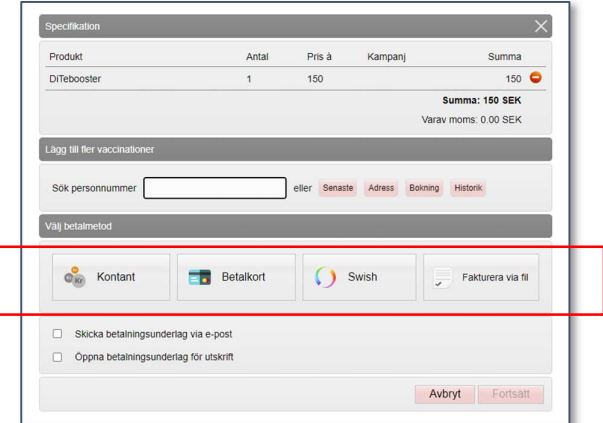

Användning av någon av betalmetoderna förutsätter att man har angivit 'Pris' på vaccinprodukterna. Detta görs antingen av VG-admin under fliken Vaccin eller av personal på respektive mottagning under fliken Inställningar > Vacciner.

## 5.1.1 Swish

Cambio MittVaccin Journal är en teknisk leverantör direkt under Swish och denna betalmetod är integrerad i MVJ vilket innebär ett snabbt flöde för betalningar vid vaccination.

För att aktivera Swish som betalsätt behöver vårdgivaren först:

1. erhålla avtal för Swish e-handel vilket VG ansöker om via sin bank. När denna ansökan görs uppges 'MittVaccin Sverige AB' som teknisk leverantör med nr '9876188898'. (Certifikat-ansvarig på MittVaccin: Thomas Jansson eller

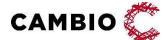

Joakim Backau). Vanligtvis är det tillräckligt att endast uppge 'MittVaccin' som teknisk leverantör.

- 2. meddela MittVaccin när VG erhållit avtal för Swish e-handel. MittVaccin får även meddelande från Swish när VG är klar för produktion.
- 3. meddela MittVaccin vilka mottagningar som ska aktiveras för Swish för att aktivera Swish för att koppla på modulerna Betalningar och BetalmetodSwishAPI.

#### 5.1.1.1 Aktivering av Swish i Cambio MittVaccin Journal

När VG erhållit Swish-nummer från banken ska detta läggas in i MVJ.

#### Lägg till Swish-nummer

#### Steg Åtgärd

- 1. Logga in som 'Vårdgivaradmin'.
- 2. Välj fliken Mottagningar.
- 3. Välj den mottagning i listan som ska aktiveras för Swish genom att klicka på  $pennan$  $\bullet$ .
- 4. Ange det av banken erhållna numret i fältet Swish-nummer.

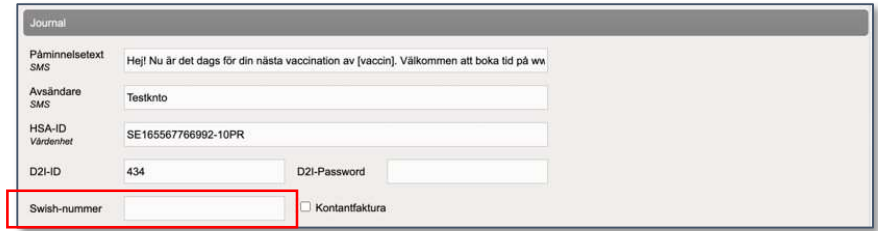

Upprepa steg 1–4 för samtliga mottagningar hos VG som ska aktiveras för Swish.

## 5.1.2 Faktura via fil

Faktura via fil innebär att ett fakturaunderlag köas och skickas från Cambio MittVaccin Journal till bestämd SFTP hos vårdgivaren varje natt efter utförda vaccinationer. Därefter hanteras underlaget av vårdgivarens ekonomisystem (t.ex. Agresso, Raindance, Frisam, Privera etc.). Innehållet i filen som skickas specificeras av kund tillsammans med MittVaccin.

Faktura via fil kräver att vårdgivaren anger Pris på vaccin, och i vissa fall konfigurerar kampanjer och kundgrupper.

Kontakta MittVaccin support för mer information.

## 5.1.3 Kontant och betalkort

Kontant och Betalkort är två sätt för vårdgivaren att flagga för att man har tagit betalt med någon av dessa metoder vid sidan av Cambio MittVaccin Journal

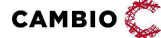

 $\degree$  2024 Cambio Holding AB  $\degree$  ( $\degree$  57(62)

vilket sedan blir synligt i onlinestatistiken för kassaavstämning samt i utdatafil till vårdgivaren.

Kontakta MittVaccin support för aktivering av kontant och betalkort.

# 5.2 Indata

Cambio MittVaccin Journal erbjuder stöd för automatiserad dataöverföring från andra system, till exempel journalsystem inom BHV, elevhälsa m.m. (tex Prorenata eller PMO).

Indata kan inkludera patientgrunddata och vaccinationsuppgifter i syfte att samla så komplett vaccinationshistorik som möjligt. Data inkluderas i sammanhållen vårdoch omsorgsdokumentation inom MVJ och kan delas till NPÖ, 1177 Journalen (konfigurerbart för VG, filtreringsregler för VG/VE), kan rapporteras till NVR (konfigureras för VG) samt delas till MittVaccin App.

I MVJ finns sedan ett par olika vyer för att se vaccinationsuppgifter som är inlästa via filbaserad indata från externa system. Se även Cambio MittVaccin Introduktion & användarmanual.

Kontakta MittVaccin support eller kundansvarig för offert/teknisk specifikation.

# 5.3 Utdata

För optimal vaccinsamordning, smittskydd, planering, styrning och beslutsstöd samt uppföljning och rapportering regionalt erbjuder Cambio MittVaccin Journal stöd för utdata via fil (utöver onlinerapporter som visas på skärmen inne i MittVaccin journal). Filerna schemaläggs i samråd med kund och överförs till SFTP hos kund.

Typer av utdatafiler som ingår i det "standardpaket" som de flesta av regionerna använder:

- Användning av vacciner; lagersaldon, förbrukningstakt, korrigeringar och kassationer
- Hälsodeklarationer: HD-svar
- Genomförda vaccinationer (den stora datamängden växer över tid…)
- Grunddata; personaluppgifter och uppdrag, vårdgivare, VE/enheter
- Kundspecifik rapportering, t ex Covid-statistik från PVGer till region/UG
- Tidbokningar framåt, bokningshistorik med KPIer
- Ekonomifiler; Universellt format konfigurerbart t ex fakturafiler och verifikat("kassafiler") för Agresso, Raindance, Frisam (Örebro), Utomregional fakturering enligt nationella informationsspecifikationen, Försäljningsstatistik vacciner och andra artiklar

Övriga, kundspecifika, utdatafiler kan vid behov tas fram men rekommendationen är att börja med "standardpaketet".

Möjliga schemaläggningar till SFTP:

- Varje dygn
- Varje timme mellan kl 8 och 20

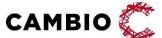

- Var 10:min mellan kl 8 och 20
- $\bullet$  Var 3:e min 24/7

Kontakta MittVaccin support eller kundansvarig för offert/teknisk specifikation.

# 5.4 Integrationer

Cambio MittVaccin Journal erbjuder för närvarande tre integrationer:

- Nationell Patientöversikt (NPÖ)
- 1177 Journalen
- Nationella vaccinationsregistret (NVR) samt
- Konsumtion av vaccinationsuppgifter från andra tjänsteproducenter via NTjP

## 5.4.1 NPÖ

För delning av data till NPÖ. Gäller regioners vårdgivare. Kontakta MittVaccin support eller kundansvarig för att slå på denna modul.

## 5.4.2 1177 Journalen

För delning av data till 1177 Journalen. Gäller regioners vårdgivare. Kontakta MittVaccin support eller kundansvarig för att slå på denna modul.

## 5.4.3 NVR

För rapportering av vaccinationsuppgifter till Nationella vaccinationsregistret (NVR). Gäller Covid-19 och barnhälsovården.

Kontakta MittVaccin support eller kundansvarig för att slå på denna modul.

## 5.4.4 Konsumtion av vaccinationsuppgifter från andra tjänsteproducenter via NTjP

MittVaccin journal kan visa vaccinationsuppgifter från vilket annat system som helst, vars vårdgivare tillåter direktåtkomst till uppgifter via Ineras nationella tjänsteplattform (NTjP).

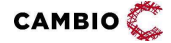

# 6 Moduler

Moduler som styr funktionalitet i MVJ finns dels på VG-nivå, dels på mottagningsnivå.

# 6.1 Moduler på VG-nivå

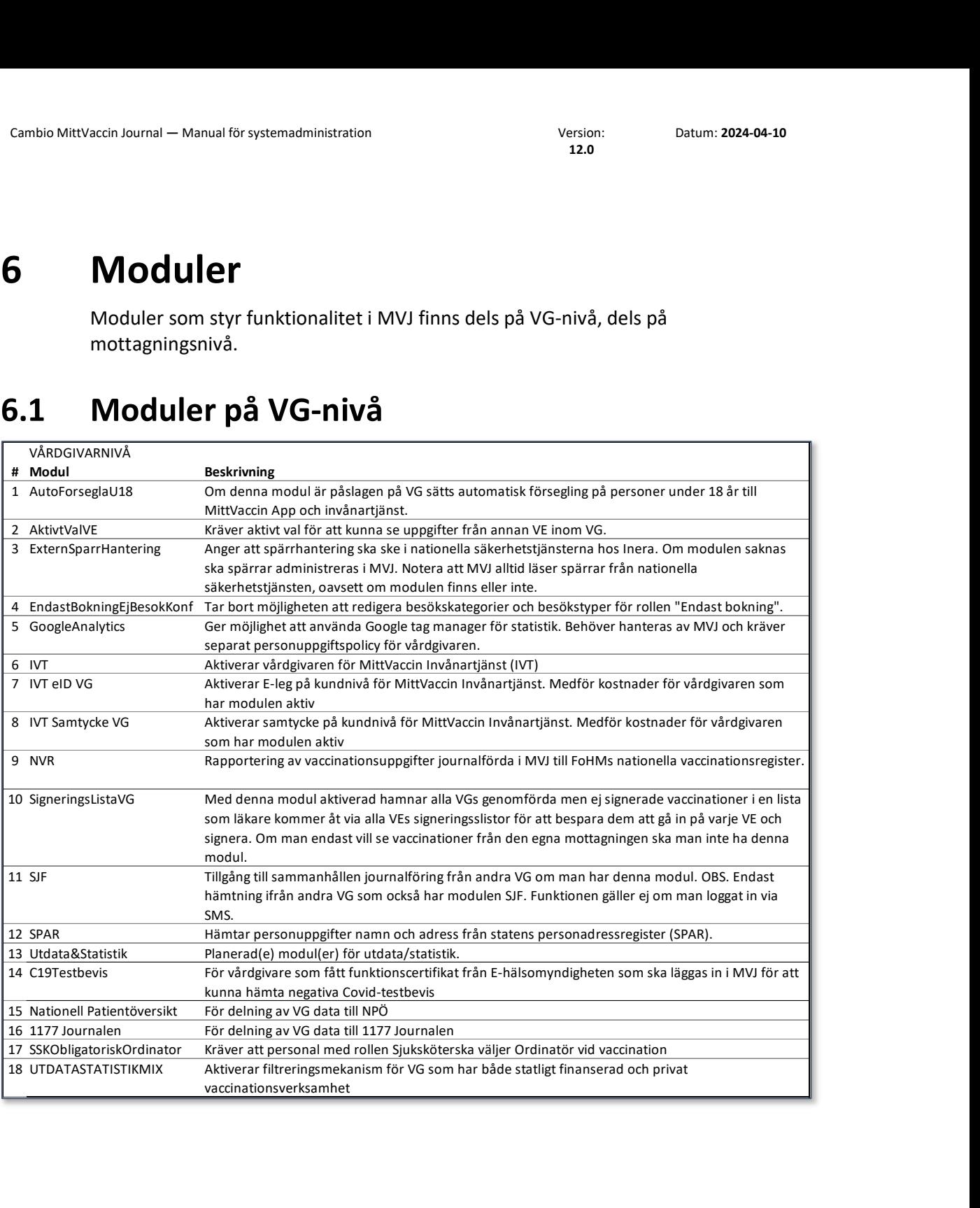

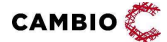

Datum: 2024-04-10

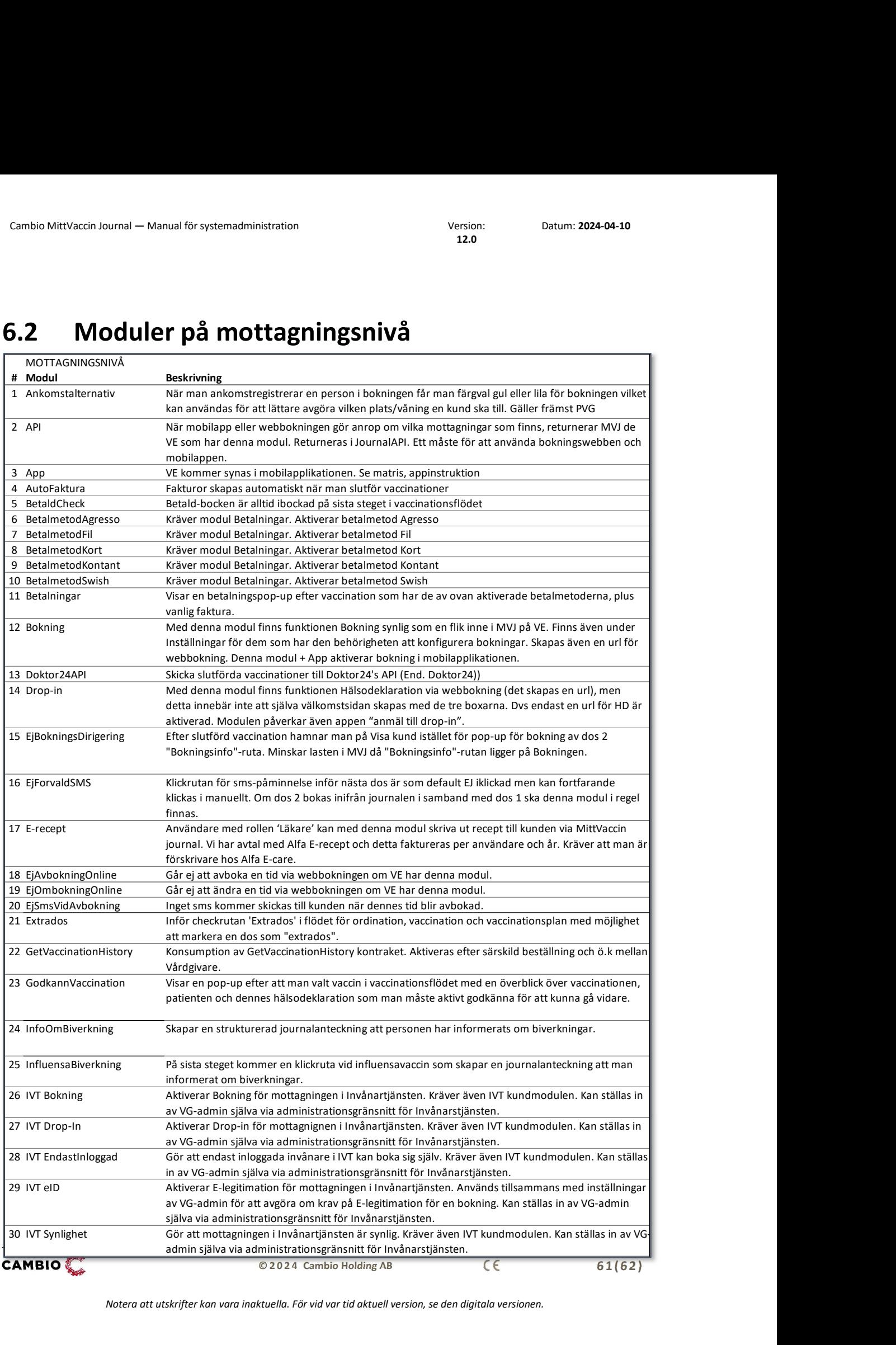

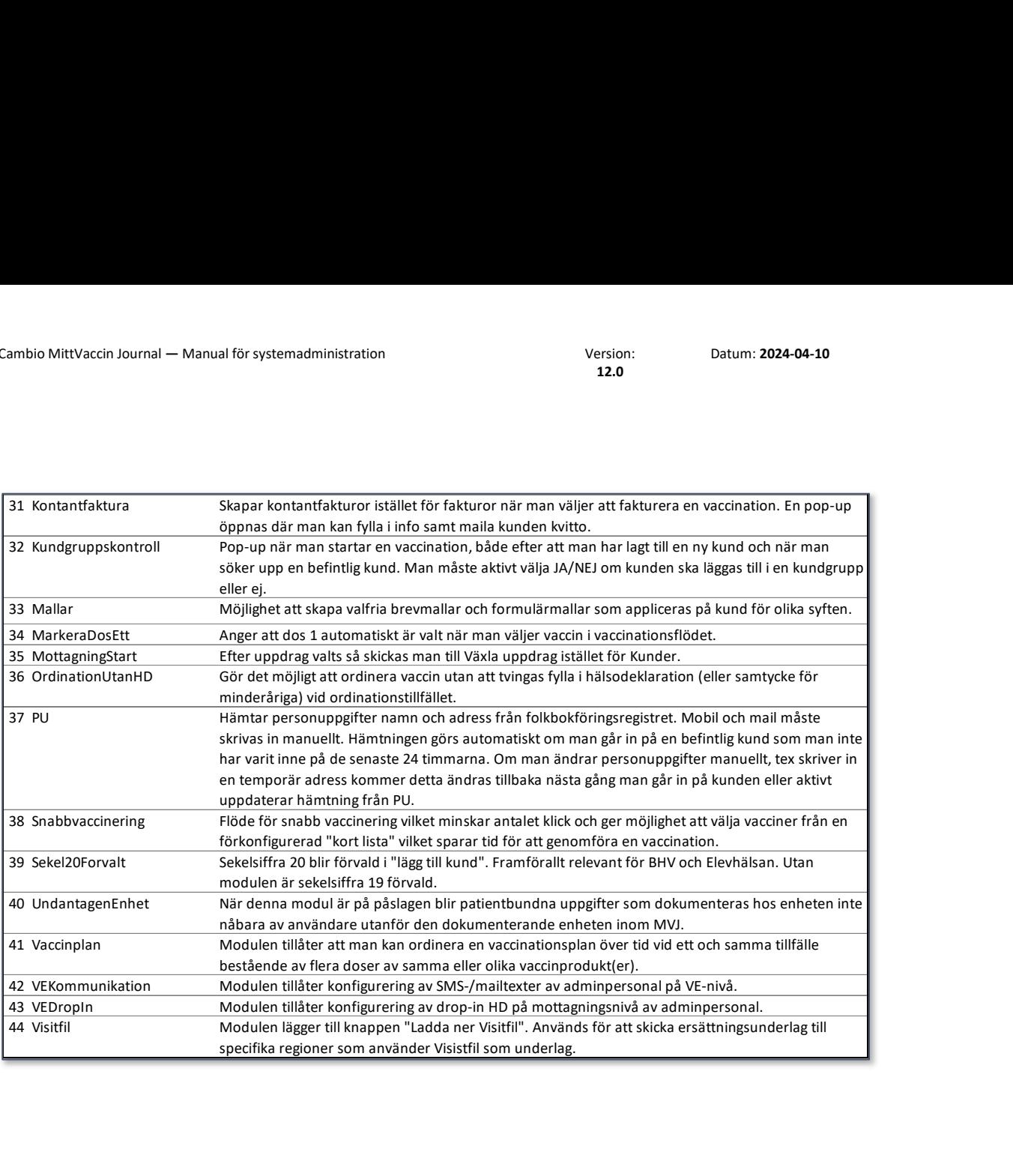

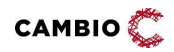